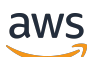

Guida per l'utente

# Amazon WorkSpaces Thin Client

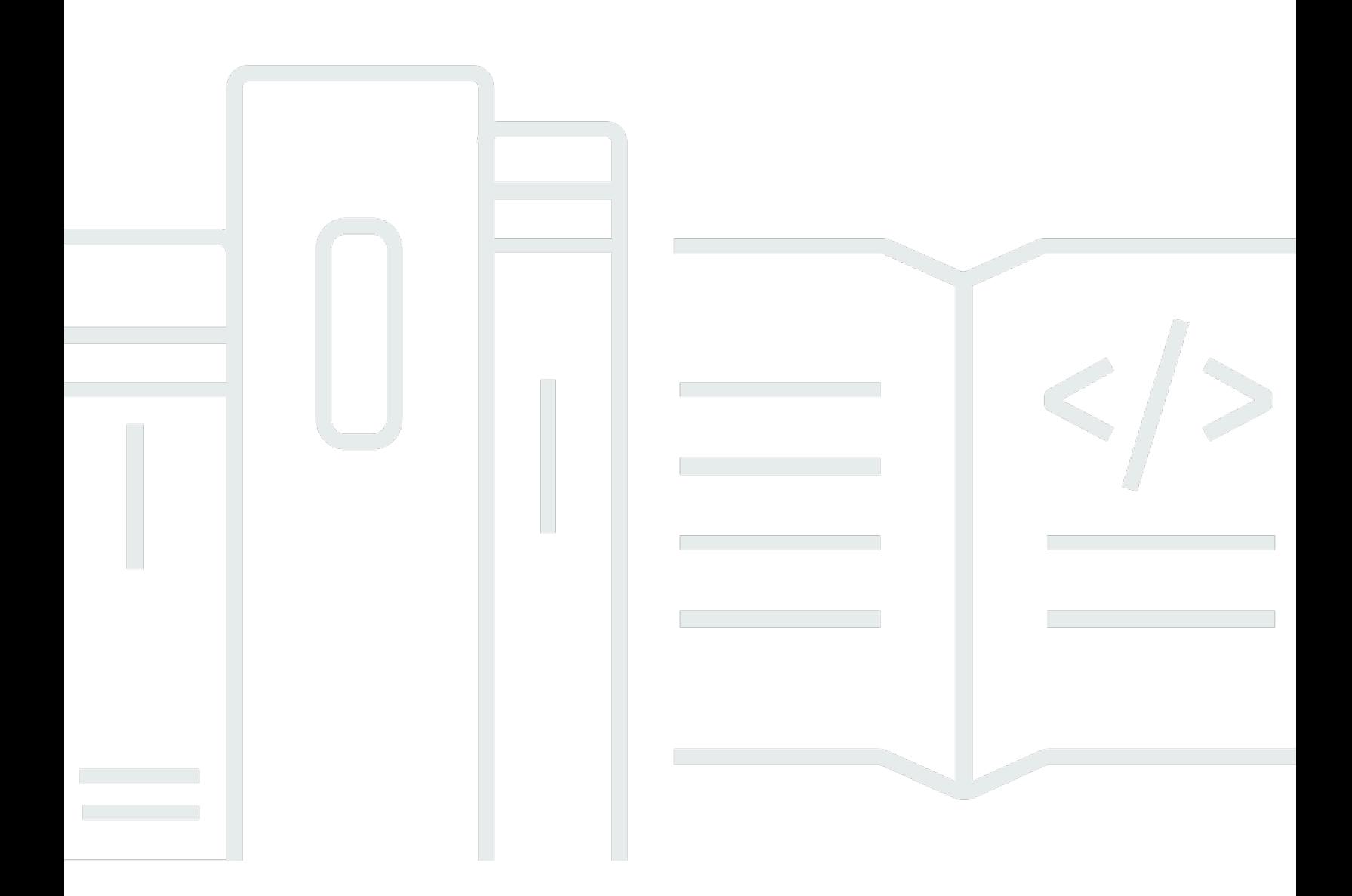

Copyright © 2024 Amazon Web Services, Inc. and/or its affiliates. All rights reserved.

## Amazon WorkSpaces Thin Client: Guida per l'utente

Copyright © 2024 Amazon Web Services, Inc. and/or its affiliates. All rights reserved.

I marchi e l'immagine commerciale di Amazon non possono essere utilizzati in relazione a prodotti o servizi che non siano di Amazon, in una qualsiasi modalità che possa causare confusione tra i clienti o in una qualsiasi modalità che denigri o discrediti Amazon. Tutti gli altri marchi non di proprietà di Amazon sono di proprietà delle rispettive aziende, che possono o meno essere associate, collegate o sponsorizzate da Amazon.

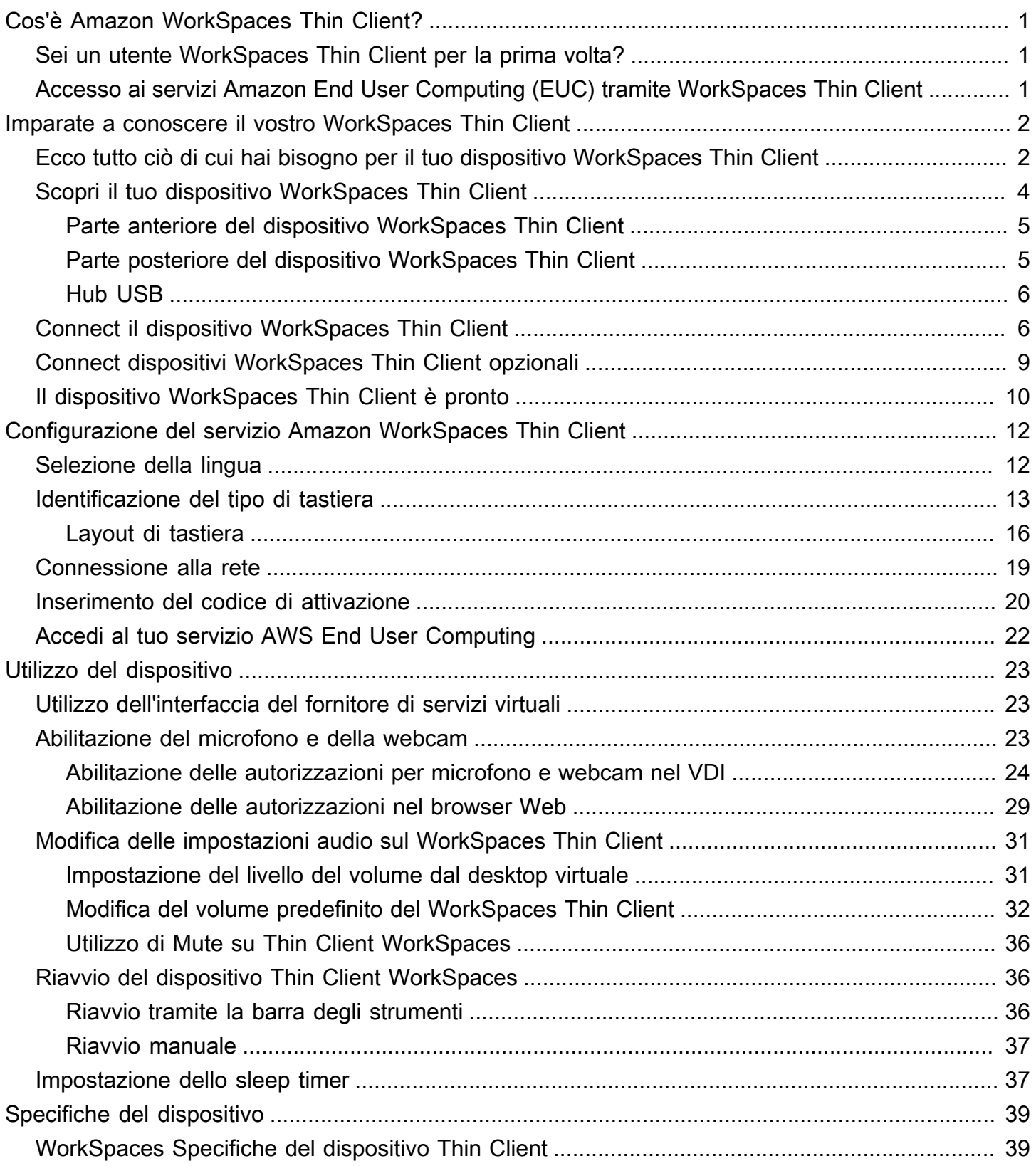

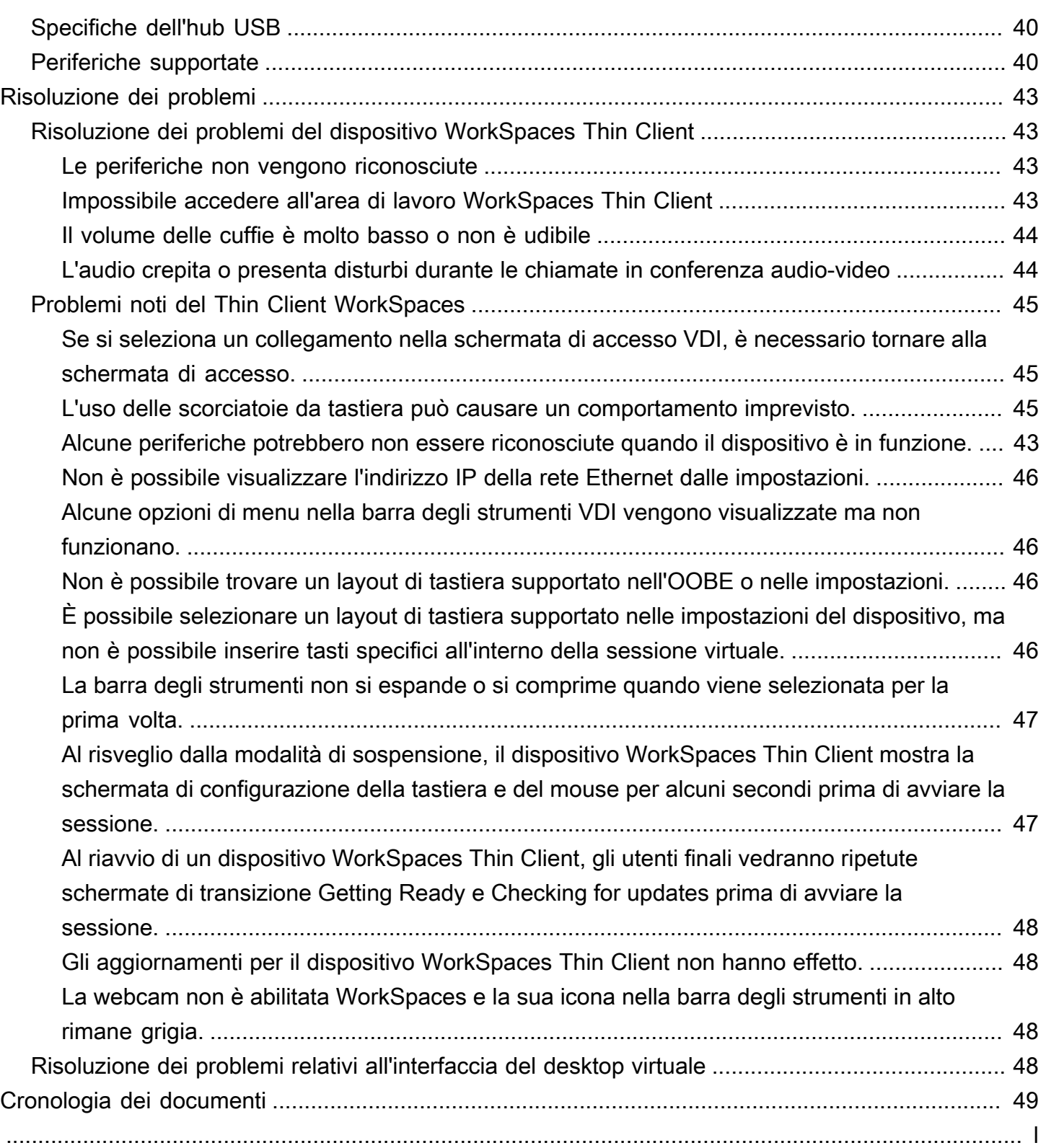

# <span id="page-4-0"></span>Cos'è Amazon WorkSpaces Thin Client?

WorkSpaces Thin Client è un dispositivo thin client conveniente progettato per funzionare con i desktop virtuali AWS End User Computing (EUC) per fornirti una soluzione desktop cloud completa. WorkSpaces Thin Client è un dispositivo compatto progettato per collegare due monitor e più dispositivi USB, come tastiera, mouse, cuffie e webcam. Per massimizzare la sicurezza degli endpoint, i dispositivi WorkSpaces Thin Client non consentono l'archiviazione locale dei dati o l'installazione di applicazioni non approvate. Il dispositivo WorkSpaces Thin Client viene fornito preinstallato con il software di gestione dei dispositivi.

#### Argomenti

- [Sei un utente WorkSpaces Thin Client per la prima volta?](#page-4-1)
- [Accesso ai servizi Amazon End User Computing \(EUC\) tramite WorkSpaces Thin Client](#page-4-2)

## <span id="page-4-1"></span>Sei un utente WorkSpaces Thin Client per la prima volta?

Se utilizzi WorkSpaces Thin Client per la prima volta, ti consigliamo di iniziare leggendo le seguenti sezioni:

- [Imparate a conoscere il vostro WorkSpaces Thin Client](#page-5-0)
- [Configurazione del servizio Amazon WorkSpaces Thin Client](#page-15-0)
- [Specifiche del dispositivo](#page-42-0)

# <span id="page-4-2"></span>Accesso ai servizi Amazon End User Computing (EUC) tramite WorkSpaces Thin Client

Puoi accedere ad Amazon WorkSpaces, Amazon WorkSpaces Secure Browser o AppStream 2.0 a tua scelta tramite WorkSpaces Thin Client e puoi mantenere applicazioni e dati nel cloud per una maggiore sicurezza e un'amministrazione centralizzata.

# <span id="page-5-0"></span>Imparare a conoscere il dispositivo WorkSpaces Thin Client

WorkSpaces Thin Client ti offre un accesso immediato e sicuro alle applicazioni e ai dati pertinenti tramite desktop virtuali AWS End User Computing. Per iniziare a utilizzare il dispositivo WorkSpaces Thin Client, configuralo con tastiera, mouse e monitor e collegalo alla rete.

Iniziamo.

Argomenti

- [Ecco tutto ciò di cui hai bisogno per il tuo dispositivo WorkSpaces Thin Client](#page-5-1)
- [Scopri il tuo dispositivo WorkSpaces Thin Client](#page-7-0)
- [Connect il dispositivo WorkSpaces Thin Client](#page-9-1)
- [Connect dispositivi WorkSpaces Thin Client opzionali](#page-12-0)
- [Il dispositivo WorkSpaces Thin Client è pronto](#page-13-0)

# <span id="page-5-1"></span>Ecco tutto ciò di cui hai bisogno per il tuo dispositivo WorkSpaces Thin Client

Per utilizzare WorkSpaces Thin Client, è necessario quanto segue:

**a** Note

Avresti dovuto ricevere questa attrezzatura. Se ti manca qualcosa in questo elenco, contatta il tuo amministratore.

#### Attrezzatura fornita

• WorkSpaces Dispositivo Thin Client dotato di una porta USB-A, una porta di uscita HDMI e una porta Ethernet

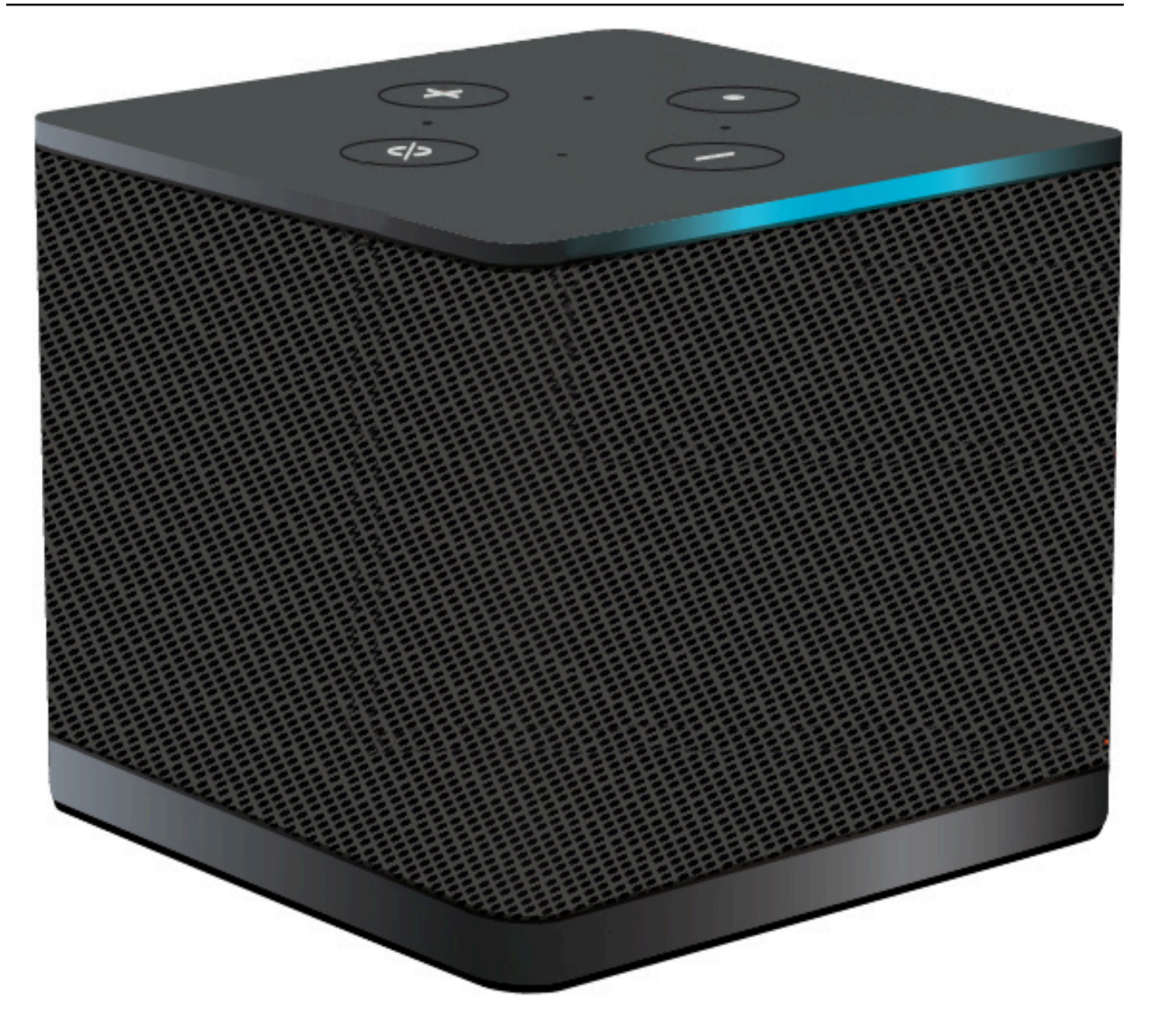

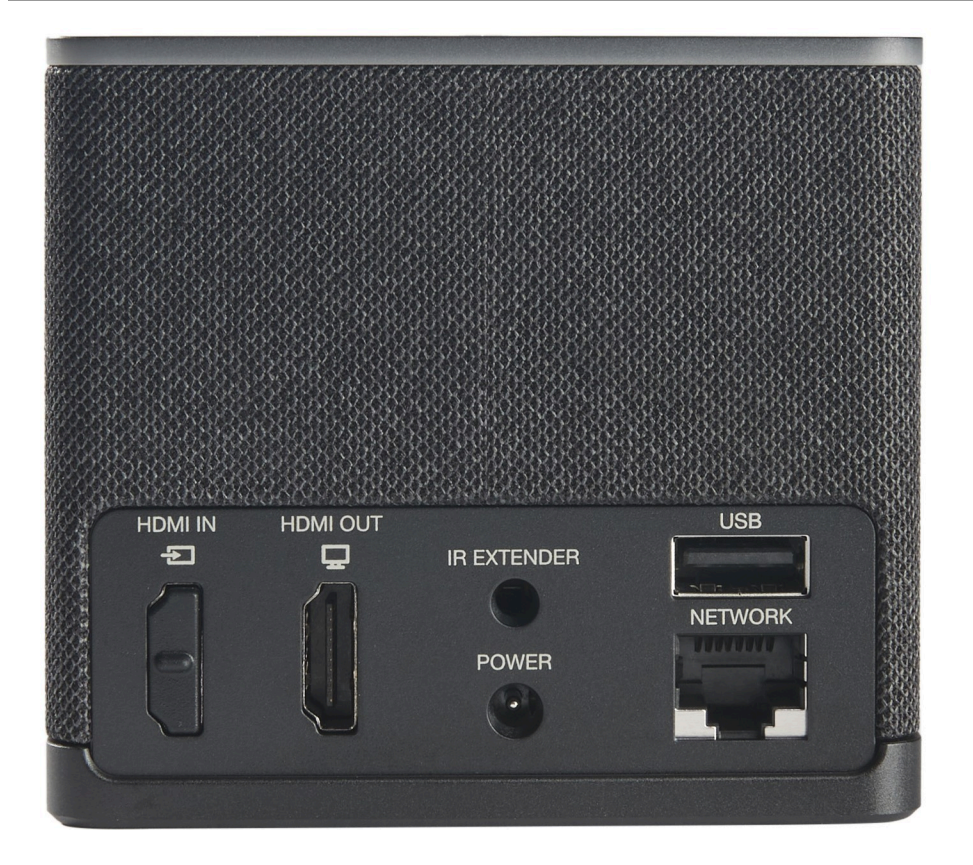

Attrezzatura richiesta (potrebbe non essere fornita)

- Hub USB che supporta l'ingresso USB-A: si collega al dispositivo
- Tastiera: si collega all'hub USB
- Mouse: si collega all'hub USB
- Monitor: si collega alla porta di uscita HDMI del dispositivo WorkSpaces Thin Client

#### Attrezzatura opzionale (non fornita)

- Secondo monitor: si collega alla porta di uscita HDMI dell'hub USB
- Webcam: si collega all'hub USB
- Cuffia: che si collega all'hub USB

# <span id="page-7-0"></span>Scopri il tuo dispositivo WorkSpaces Thin Client

Salve! Questo è il tuo dispositivo WorkSpaces Thin Client e il suo hub USB.

## <span id="page-8-0"></span>Parte anteriore del dispositivo WorkSpaces Thin Client

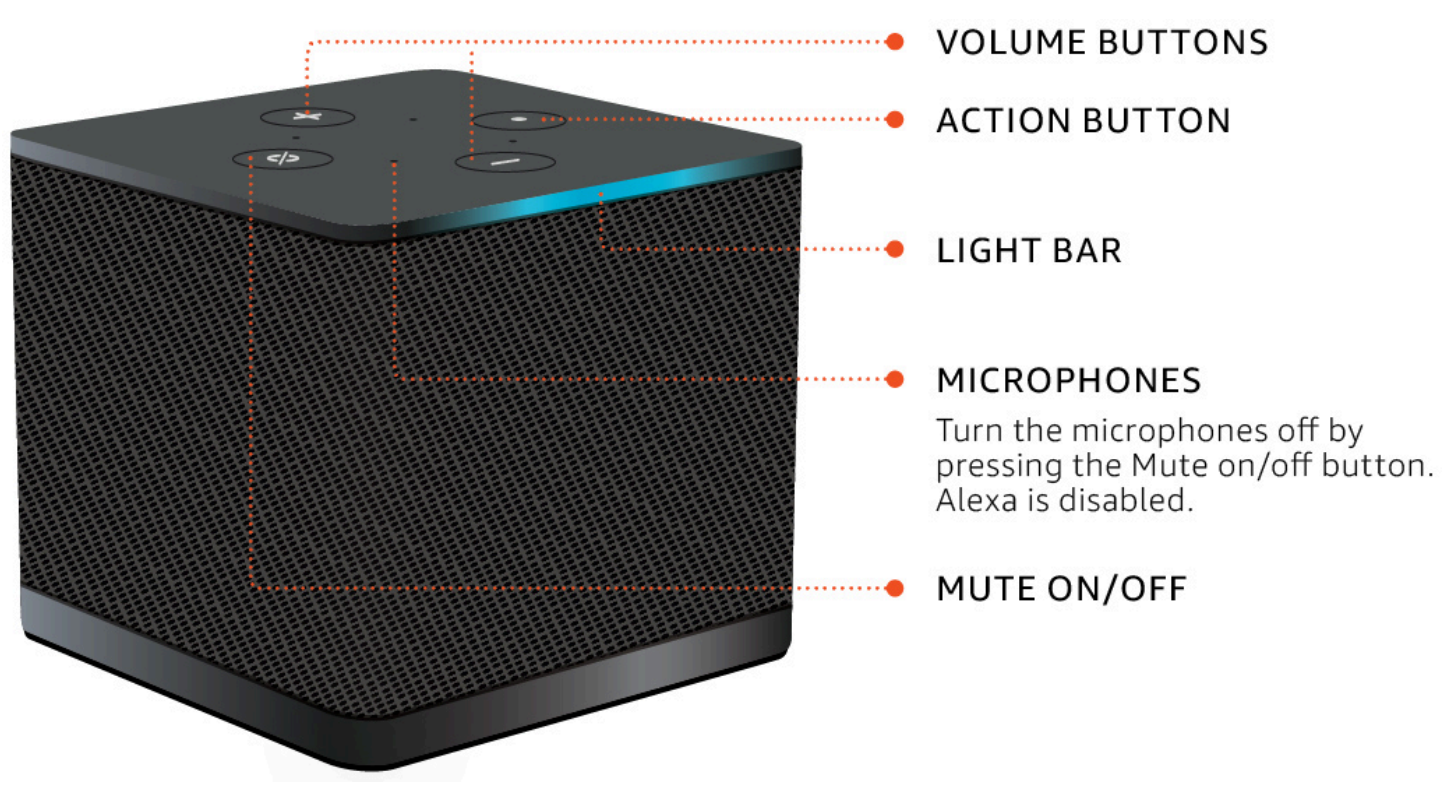

<span id="page-8-1"></span>Parte posteriore del dispositivo WorkSpaces Thin Client

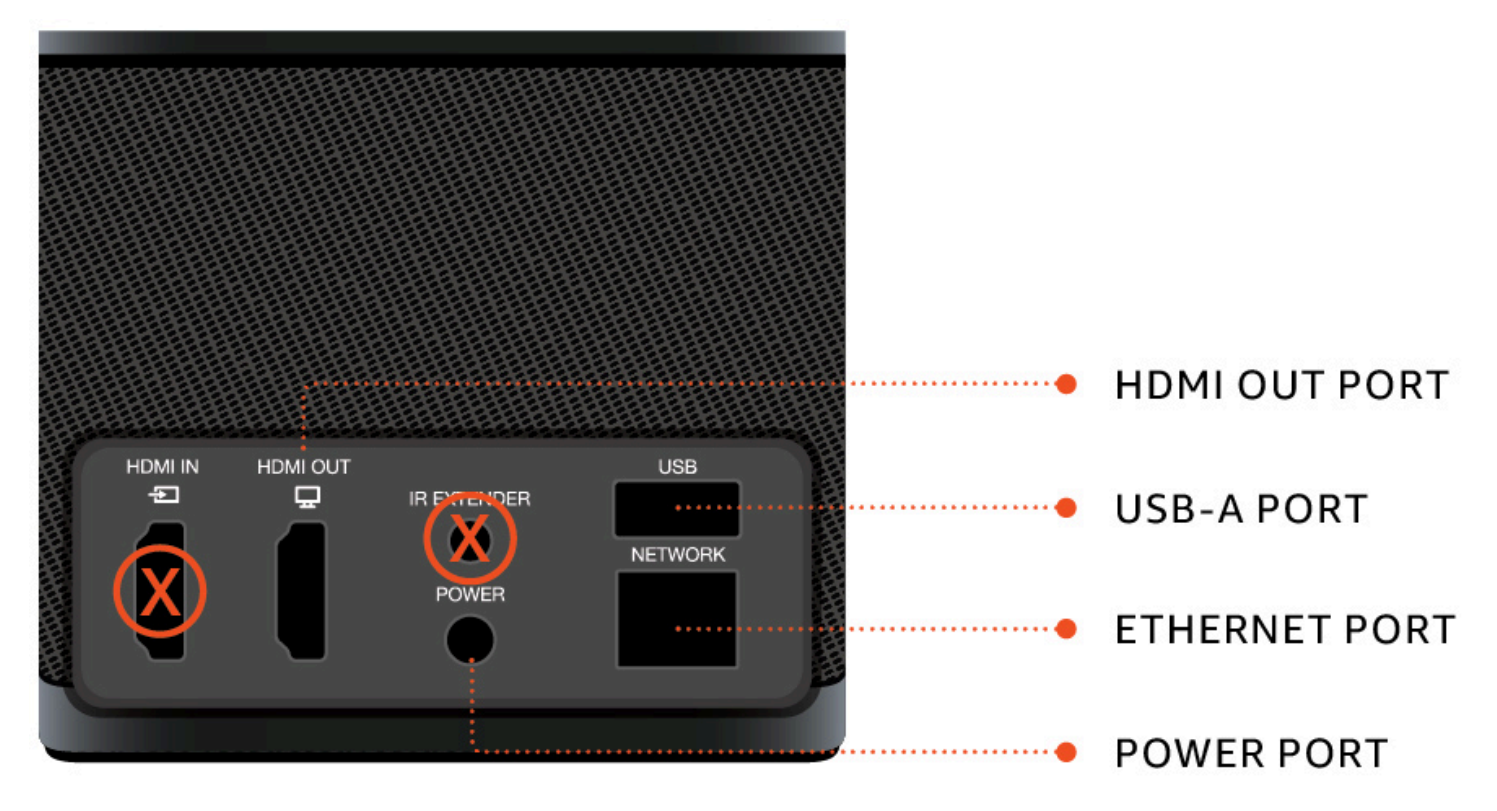

<span id="page-9-0"></span>Successivamente, utilizzerai queste porte per collegare le altre periferiche.

# Hub USB **POWER PORT HDMI USB-A PORTS** USB-A OUT PLUG **PORT** ۰

<span id="page-9-1"></span>Successivamente, utilizzerai queste porte per connettere le altre periferiche.

# Connect il dispositivo WorkSpaces Thin Client

Per utilizzare il dispositivo WorkSpaces Thin Client, è necessario disporre di tastiera, mouse e monitor.

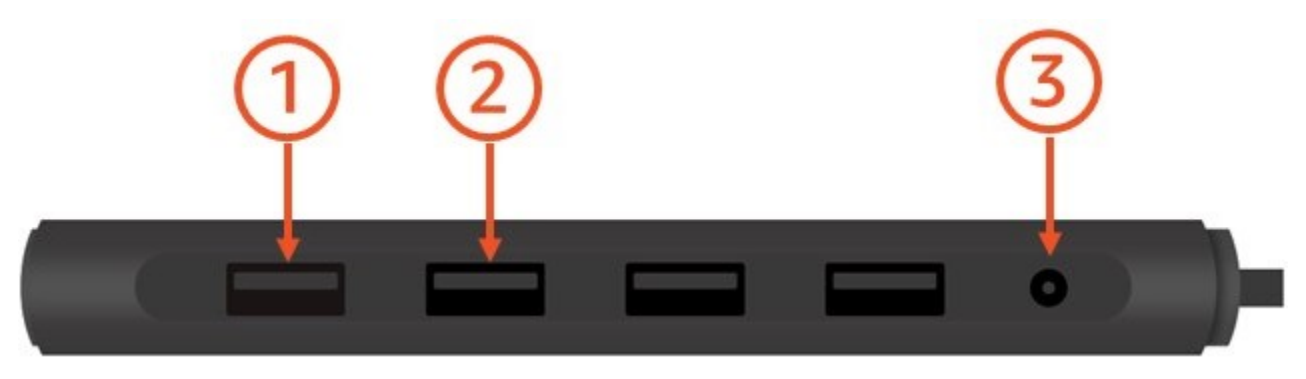

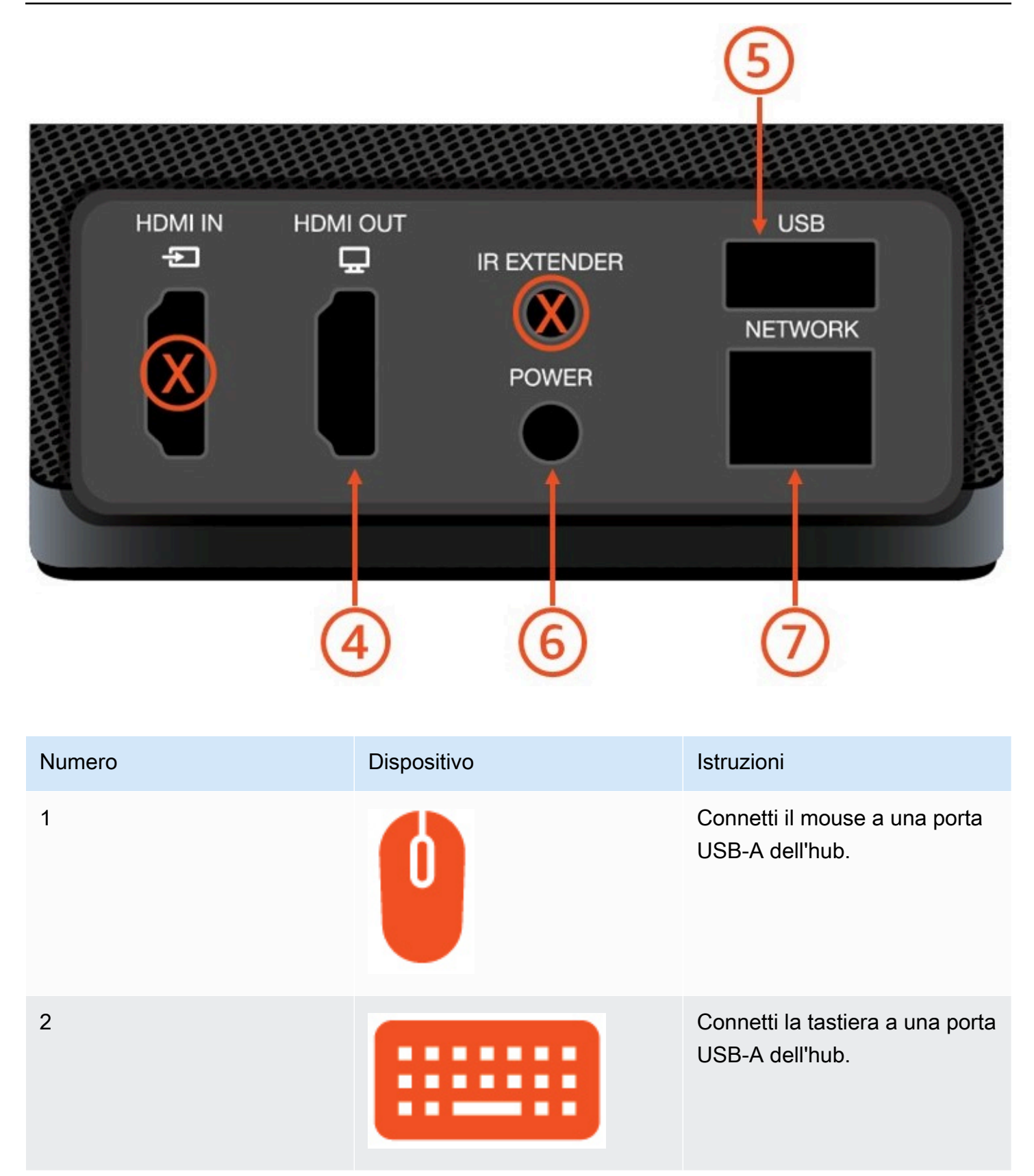

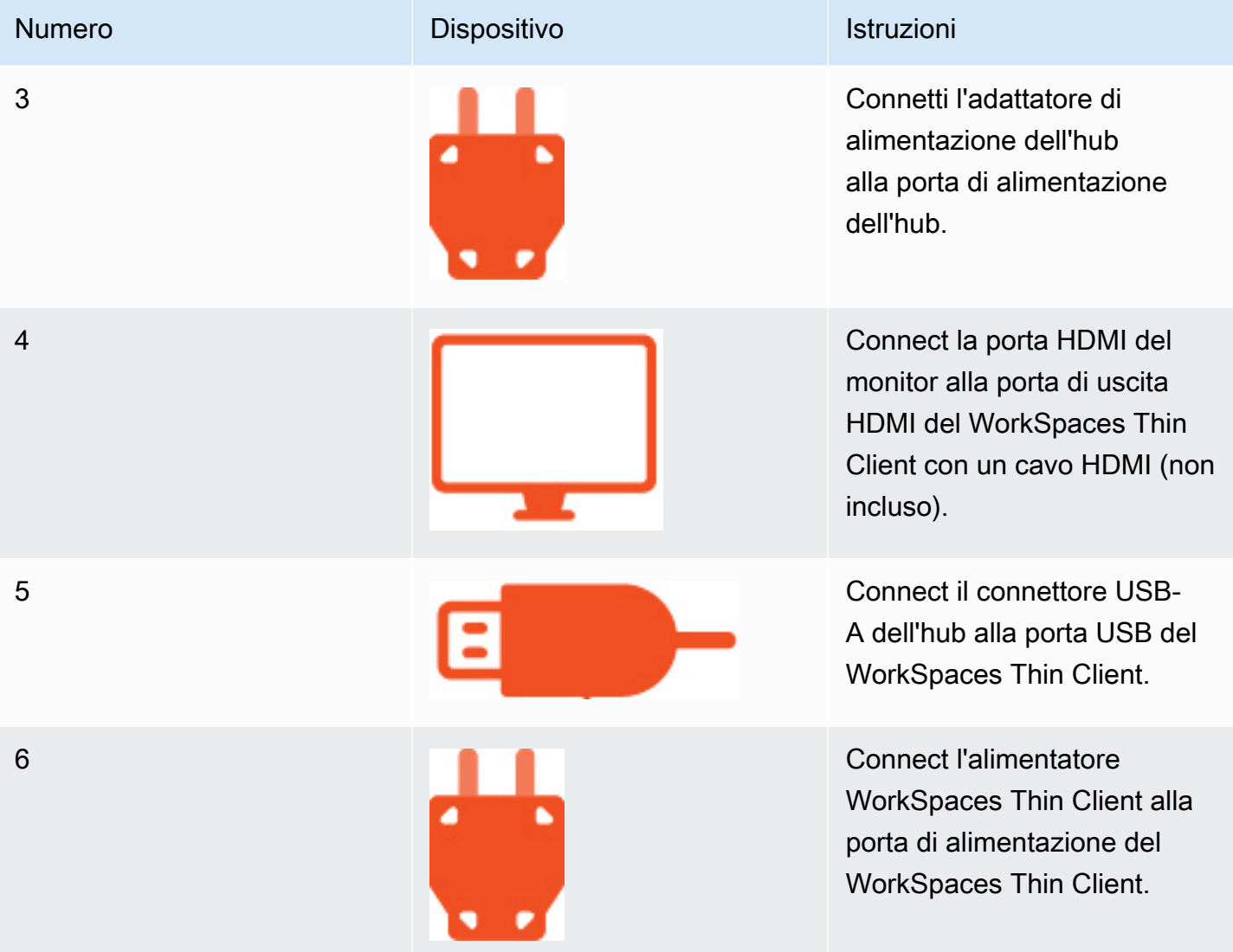

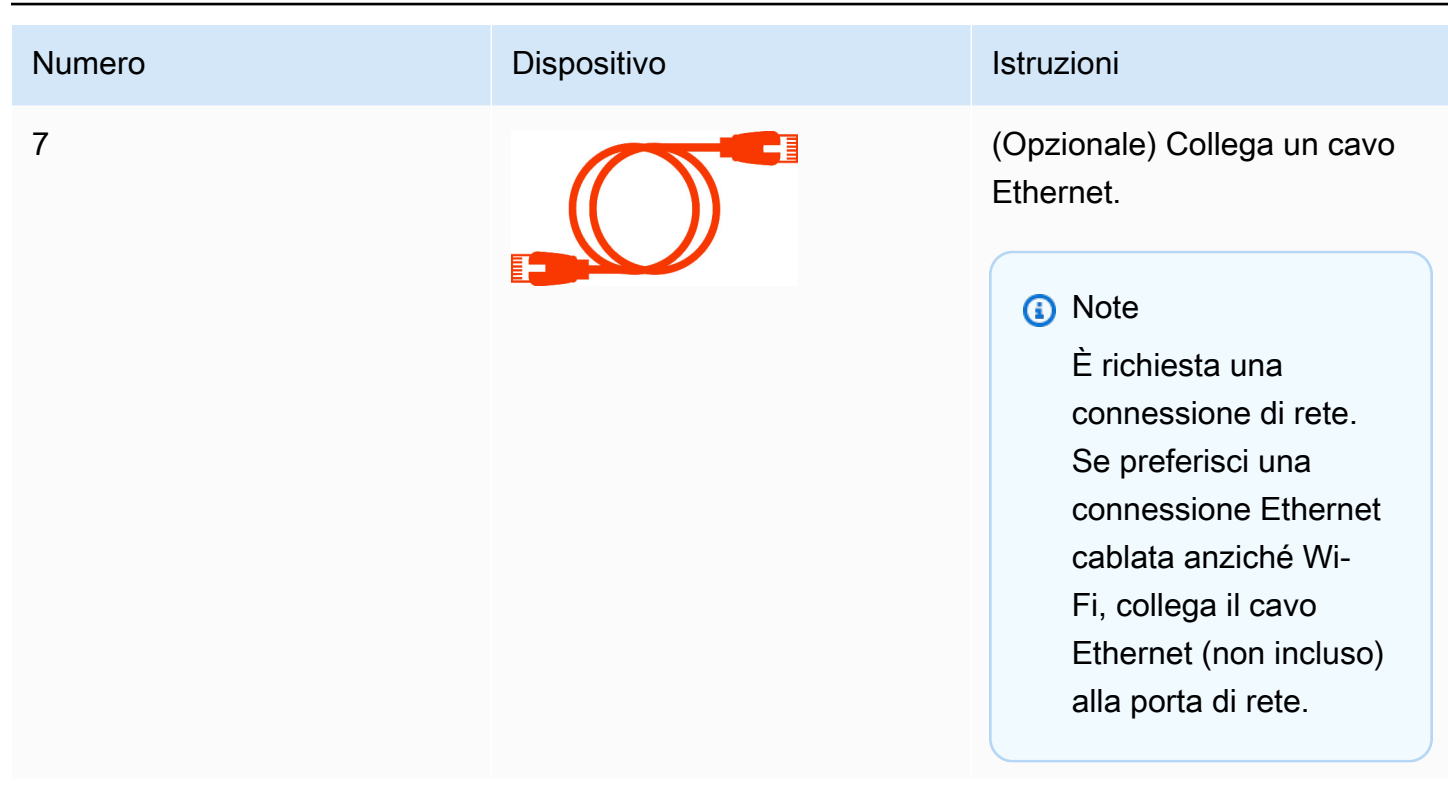

# <span id="page-12-0"></span>Connect dispositivi WorkSpaces Thin Client opzionali

Puoi anche collegare il tuo dispositivo WorkSpaces Thin Client a un auricolare, una fotocamera o un secondo monitor.

#### **a** Note

Non collegare o scollegare nessuno degli accessori mentre il dispositivo WorkSpaces Thin Client è acceso. Il dispositivo WorkSpaces Thin Client non riconoscerà l'accessorio. Se si disconnette un accessorio mentre il dispositivo WorkSpaces Thin Client è acceso, spegnere il dispositivo, ricollegare l'accessorio e quindi riaccenderlo.

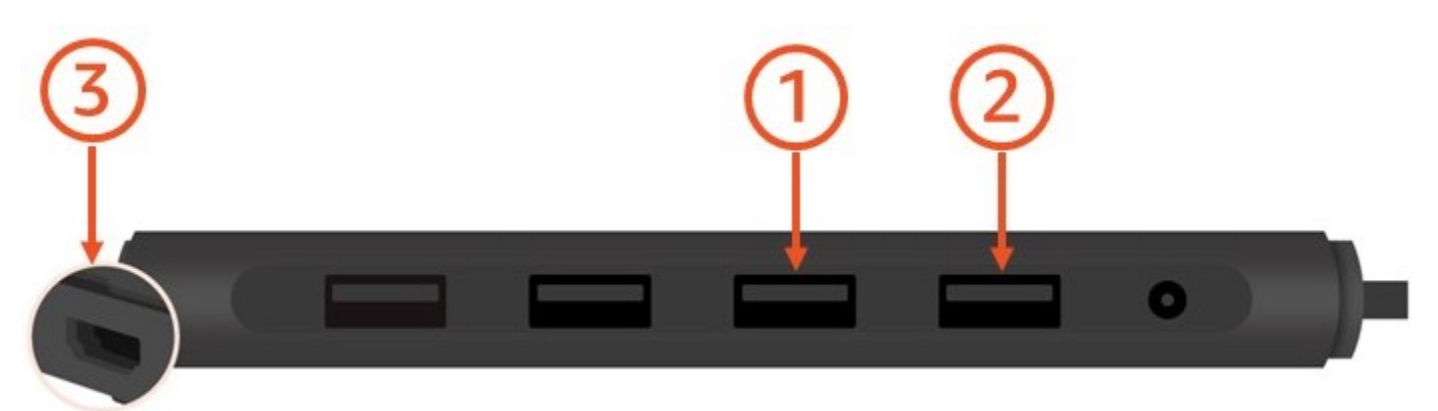

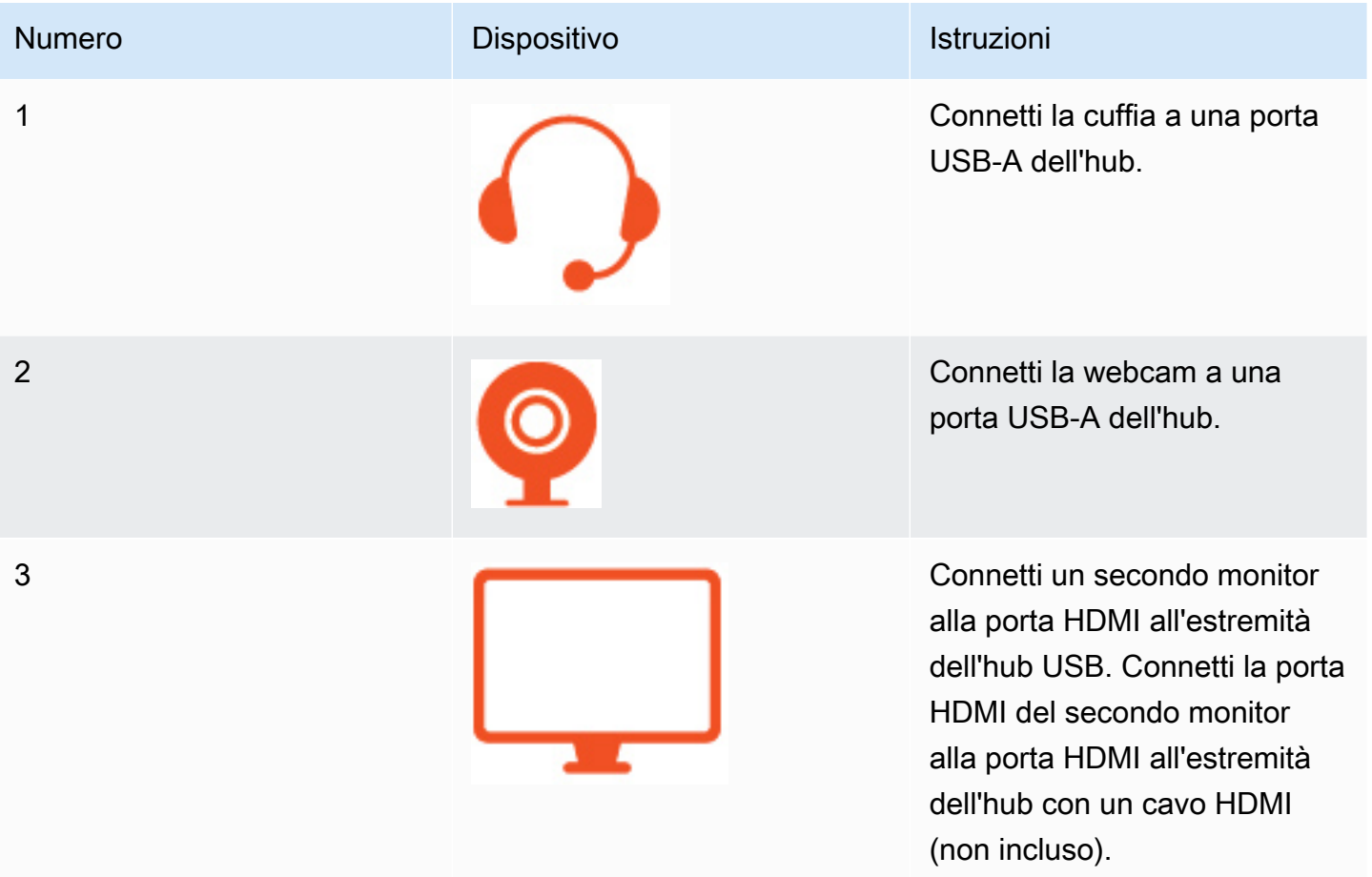

# <span id="page-13-0"></span>Il dispositivo WorkSpaces Thin Client è pronto

Dopo aver collegato tutte le periferiche, il WorkSpaces Thin Client è pronto per essere acceso.

- 1. Collega l'adattatore di alimentazione dell'hub a una presa di corrente.
- 2. Collega l'alimentatore WorkSpaces Thin Client a una presa di corrente.

#### **a** Note

Tieni a portata di mano la password se usi il Wi-Fi per connetterti alla rete.

Ora sei pronto per configurare il servizio WorkSpaces Thin Client. Vai a [Configurazione del servizio](#page-15-0)  [Amazon WorkSpaces Thin Client.](#page-15-0)

#### **a** Note

Se si configurano due monitor, il monitor principale deve essere posizionato sul lato sinistro e il monitor secondario sul lato destro.

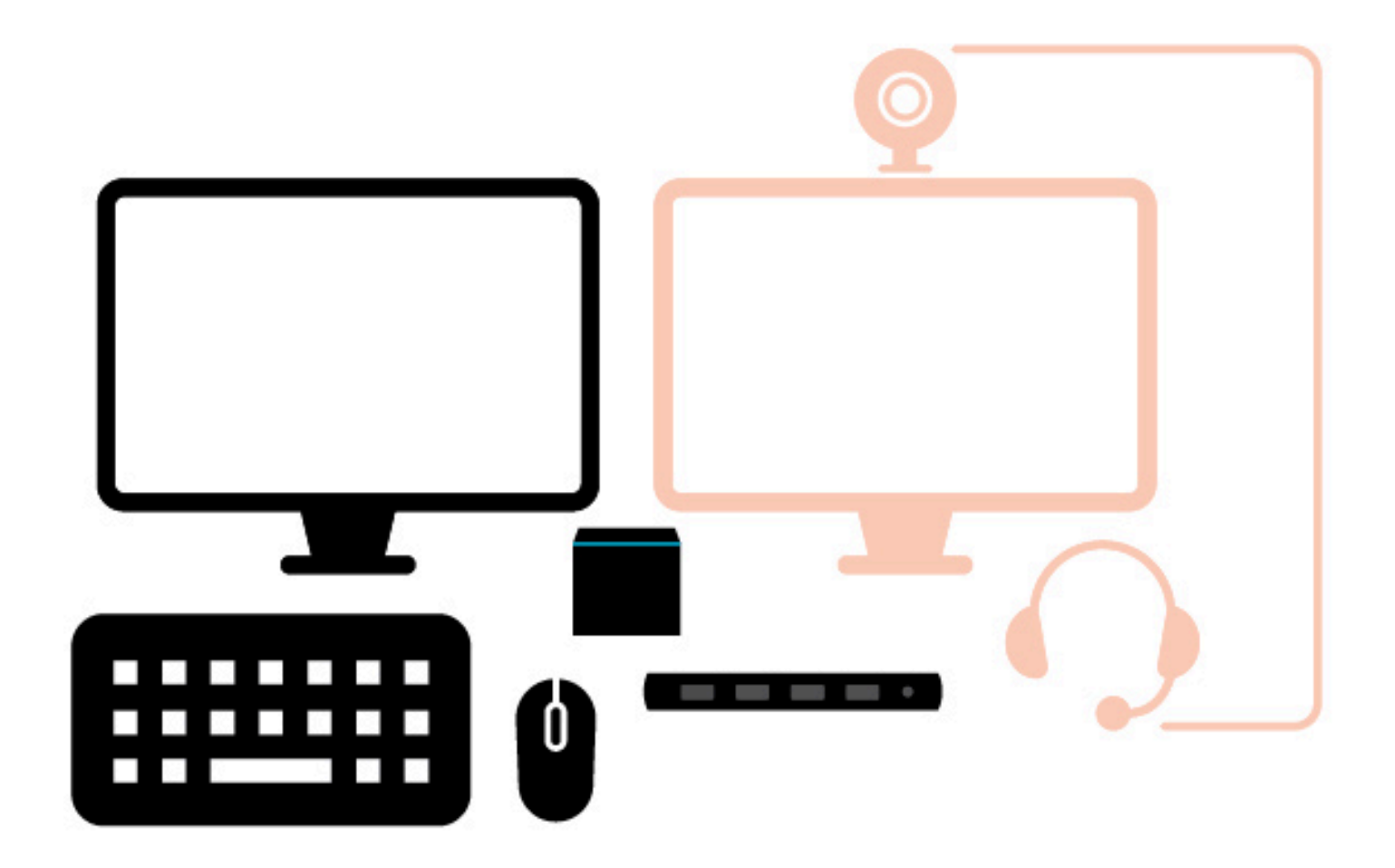

# <span id="page-15-0"></span>Configurazione del servizio Amazon WorkSpaces Thin Client

Il tuo dispositivo WorkSpaces Thin Client è pronto. Ora puoi accenderlo per la prima volta.

Poiché è la prima volta che accendi il dispositivo WorkSpaces Thin Client, puoi seguire una procedura di base per connettere il nuovo dispositivo al servizio.

Il dispositivo WorkSpaces Thin Client ti guida attraverso questo processo.

Argomenti

- [Selezione della lingua](#page-15-1)
- [Identificazione del tipo di tastiera](#page-16-0)
- [Connessione alla rete](#page-22-0)
- [Inserimento del codice di attivazione](#page-23-0)
- [Accedi al tuo servizio AWS End User Computing](#page-25-0)

## <span id="page-15-1"></span>Selezione della lingua

Seleziona la lingua che desideri venga utilizzata dal tuo dispositivo WorkSpaces Thin Client.

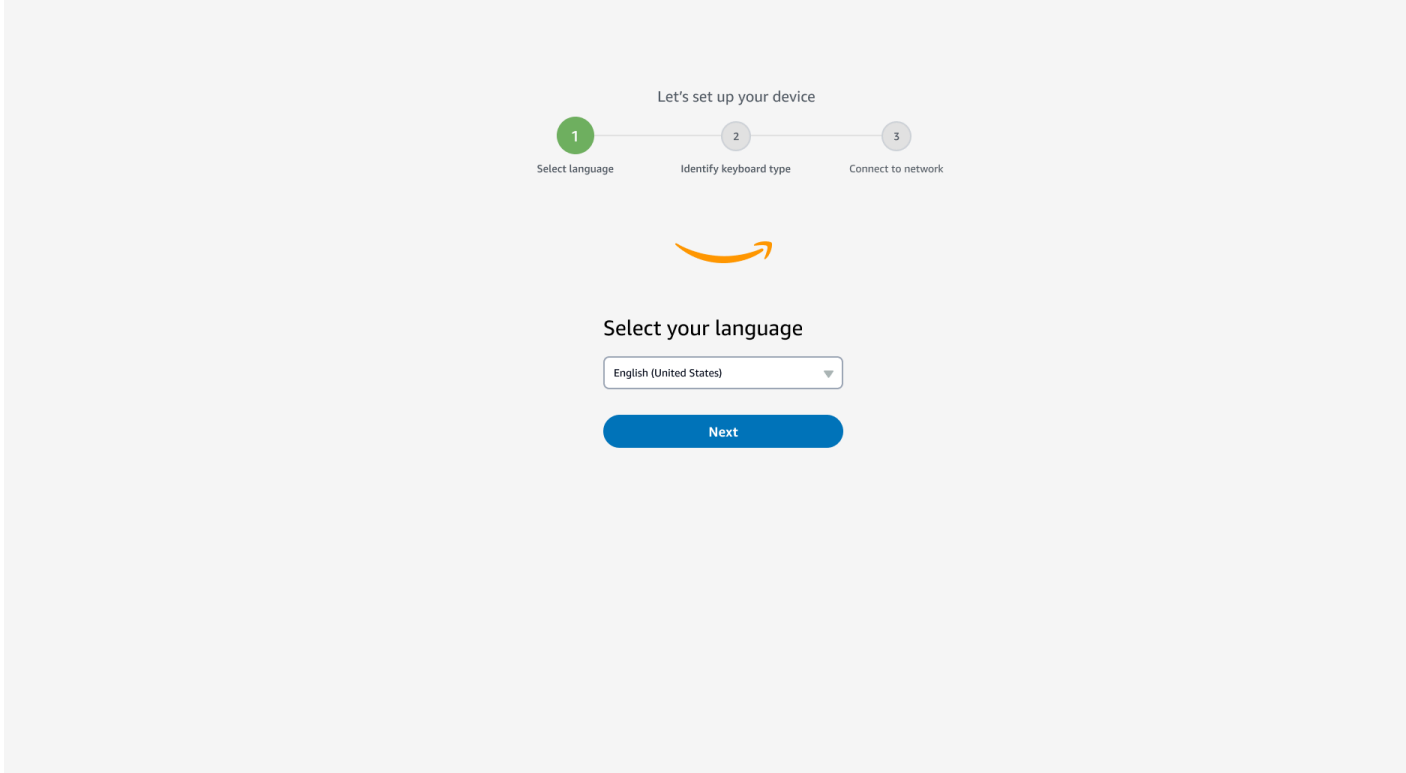

<span id="page-16-0"></span>Puoi usare il mouse per selezionare una lingua.

# Identificazione del tipo di tastiera

Successivamente, si dice al dispositivo WorkSpaces Thin Client di identificare la tastiera.

Inizia tenendo premuto il tasto immediatamente a DESTRA del Shift tasto sul lato SINISTRO della tastiera.

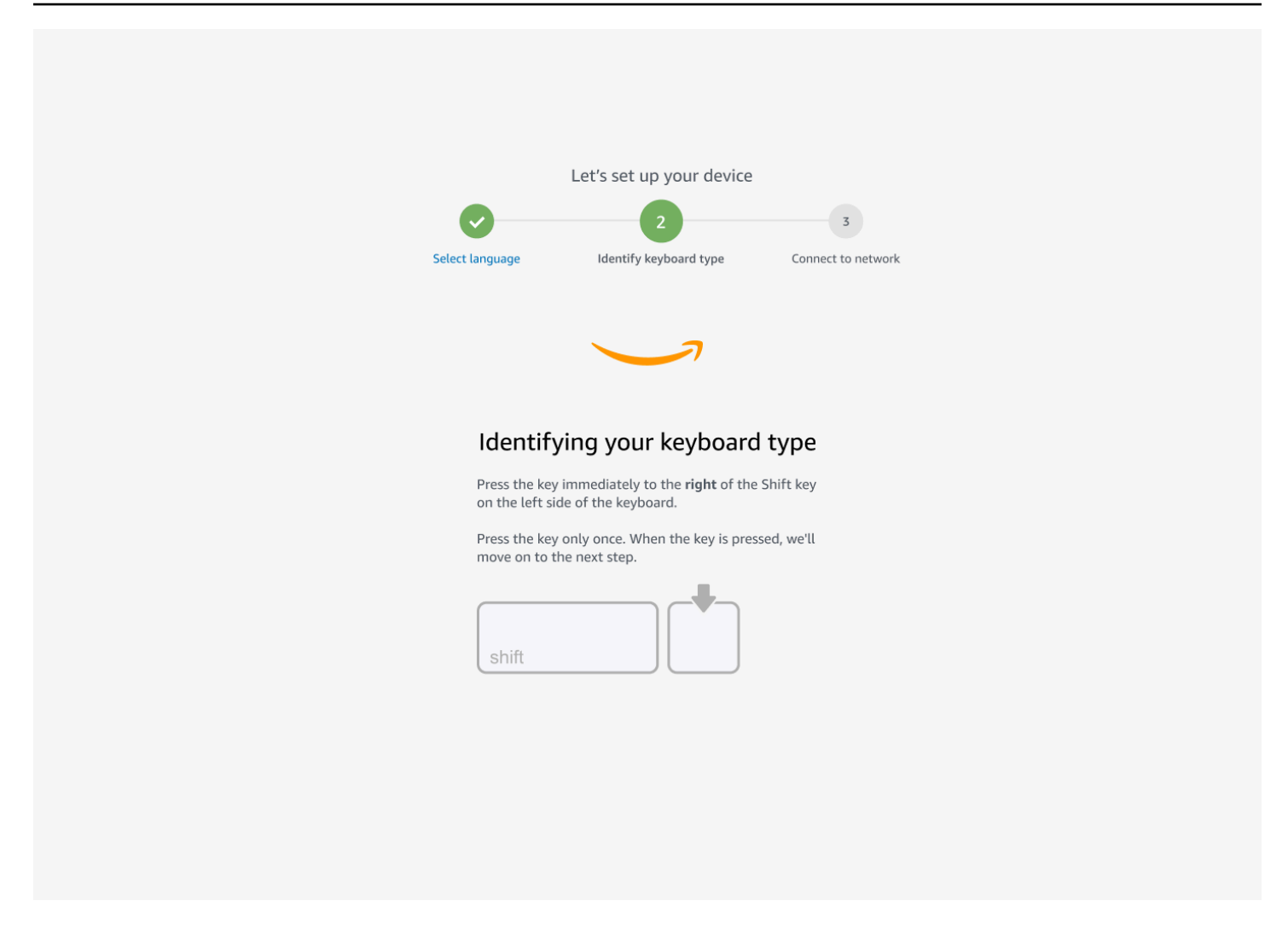

Quindi, tieni premuto il tasto immediatamente a SINISTRA del Shift tasto sul lato DESTRO della tastiera.

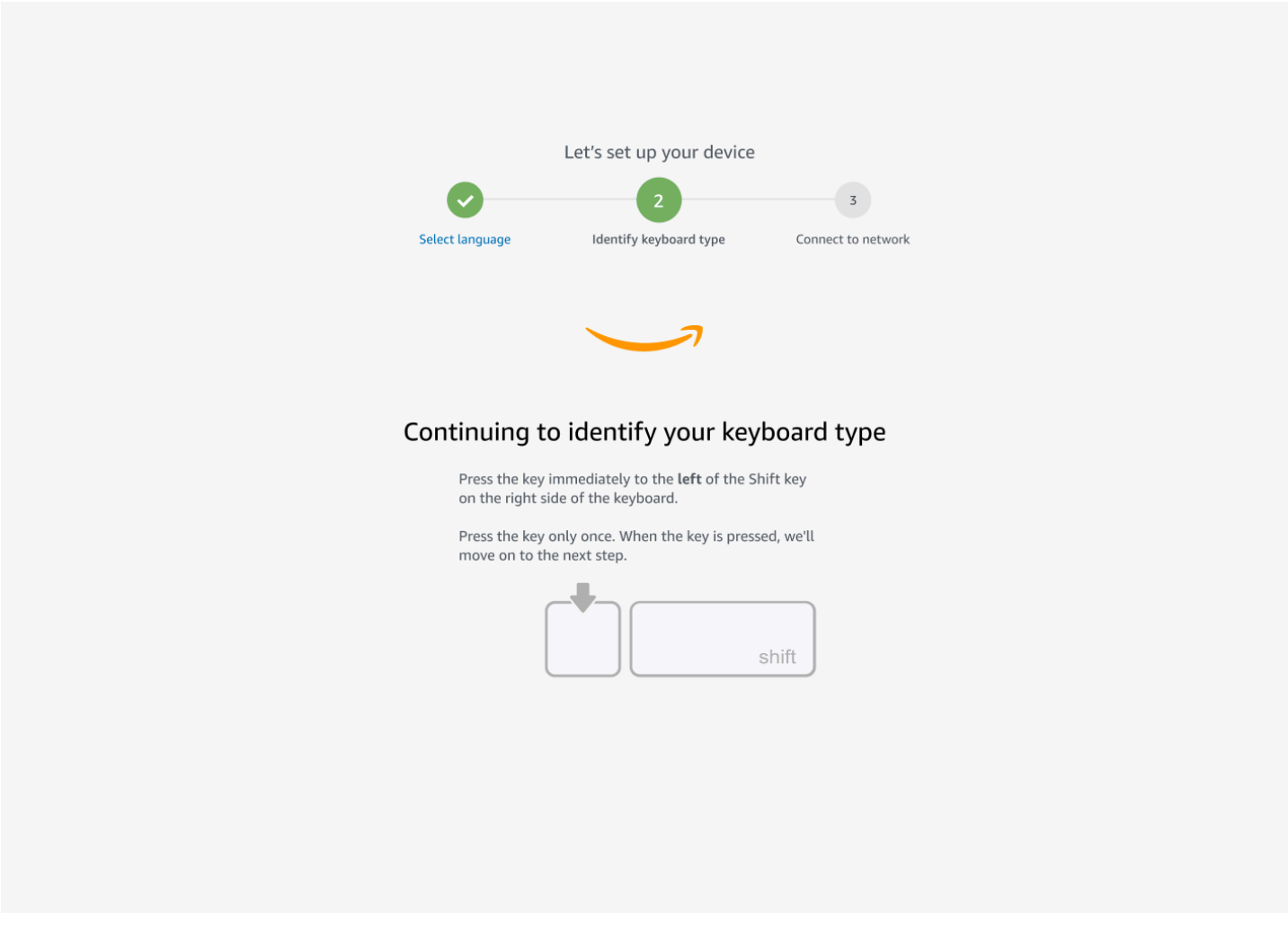

Ottimo! La tastiera è stata identificata.

Ora devi indicare al dispositivo WorkSpaces Thin Client che tipo di tastiera stai usando. Seleziona il layout della tastiera.

Per verificare il layout della tastiera, consulta gli esempi di ogni tastiera compatibile in [Layout di](#page-19-0)  [tastiera](#page-19-0).

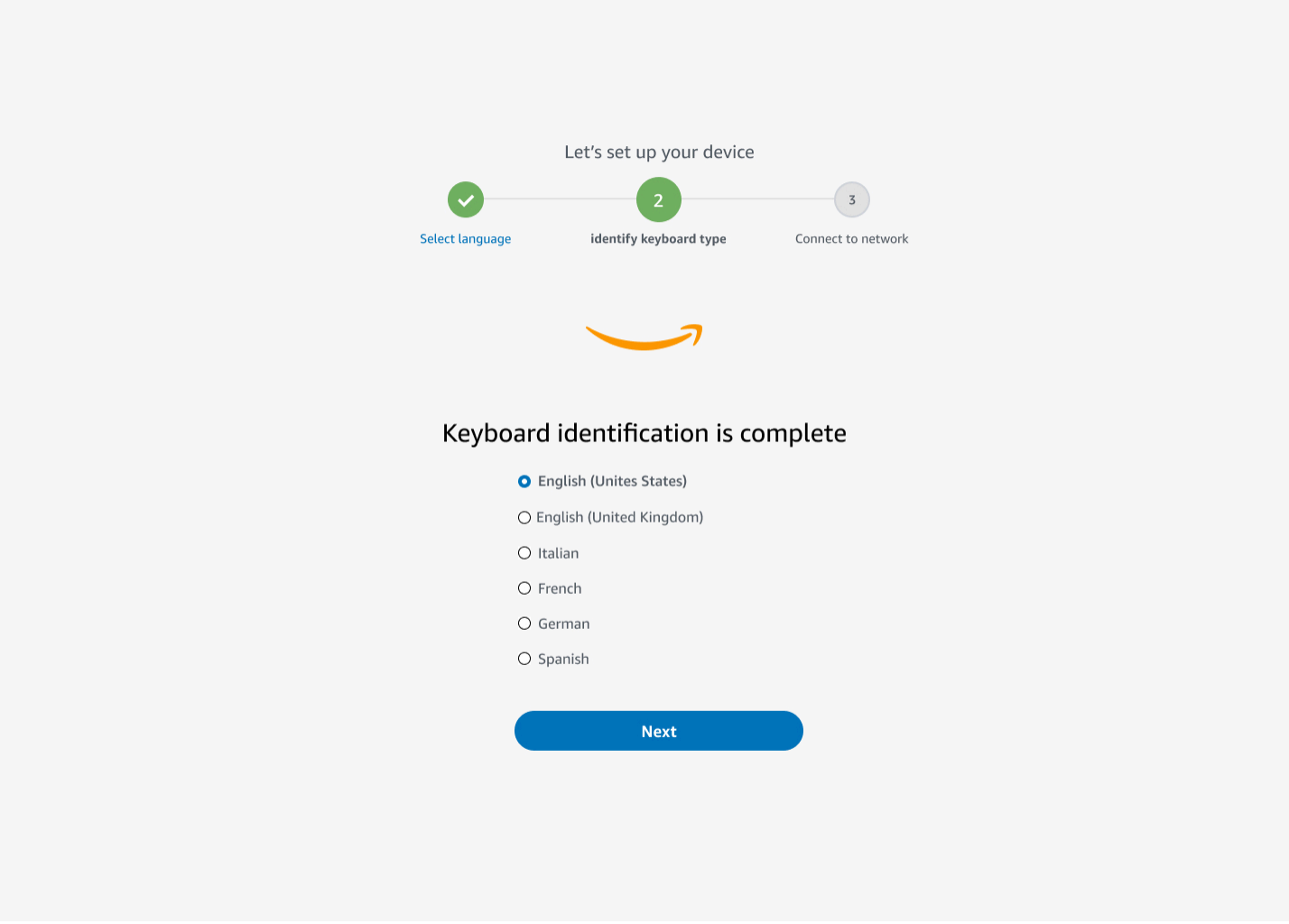

## <span id="page-19-0"></span>Layout di tastiera

WorkSpaces Thin Client supporta i seguenti layout di tastiera: inglese (Stati Uniti), inglese (Regno Unito), francese, tedesco, spagnolo e italiano.

WorkSpaces Thin Client supporta AltGr i layout di dead key tastiera in inglese (Regno Unito), francese, tedesco, spagnolo e italiano.

Layout di tastiera in inglese (Stati Uniti)

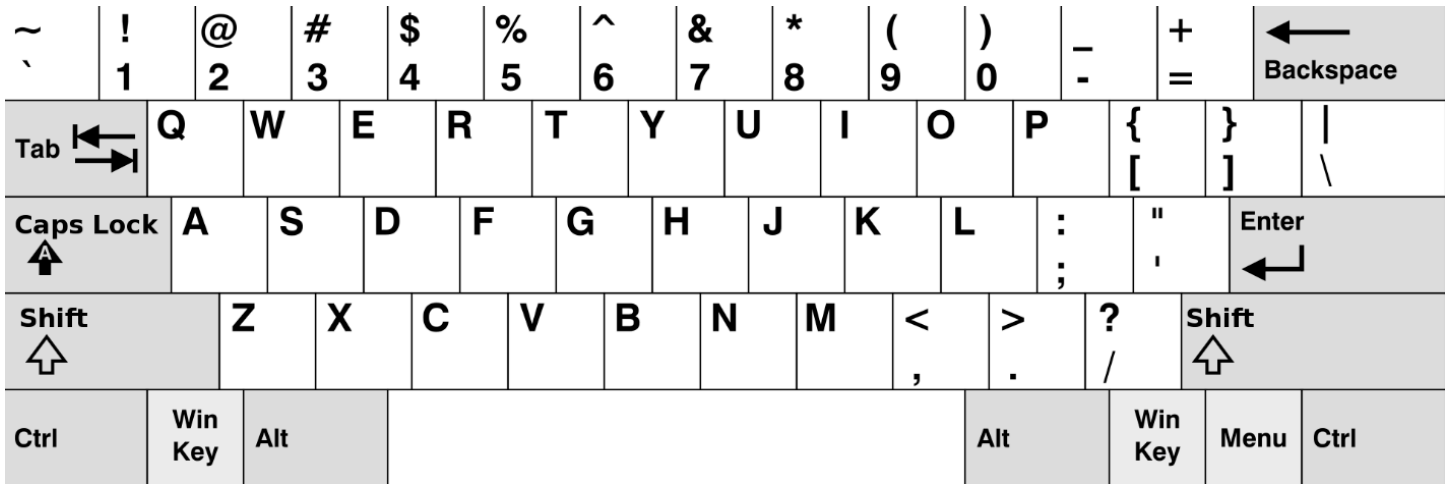

#### Layout della tastiera inglese (Regno Unito)

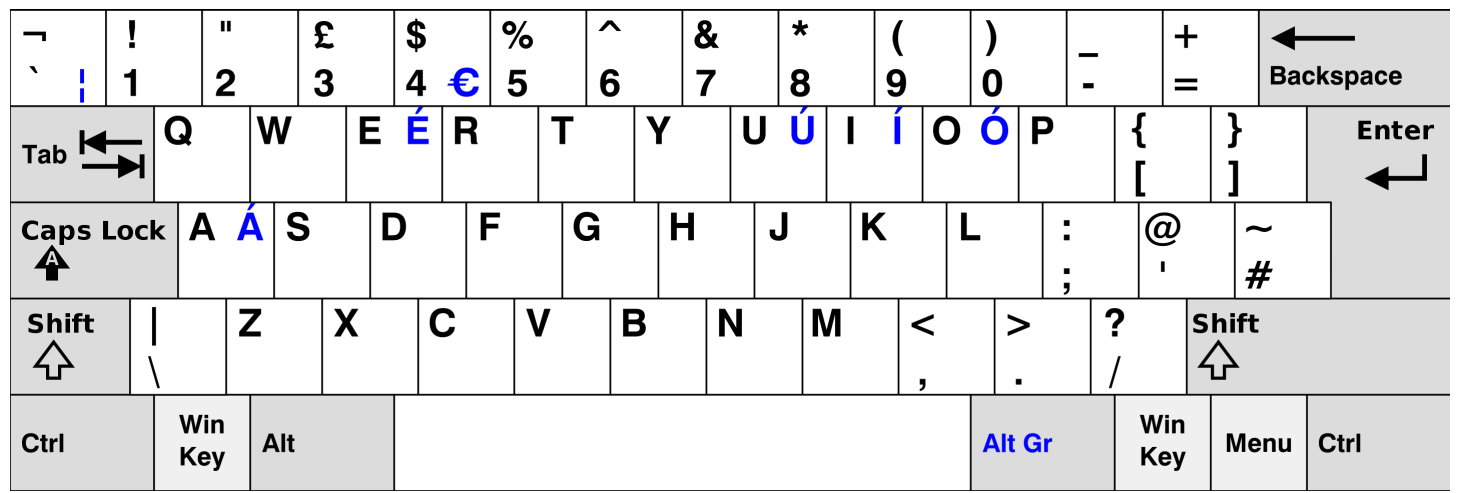

#### Layout di tastiera francese

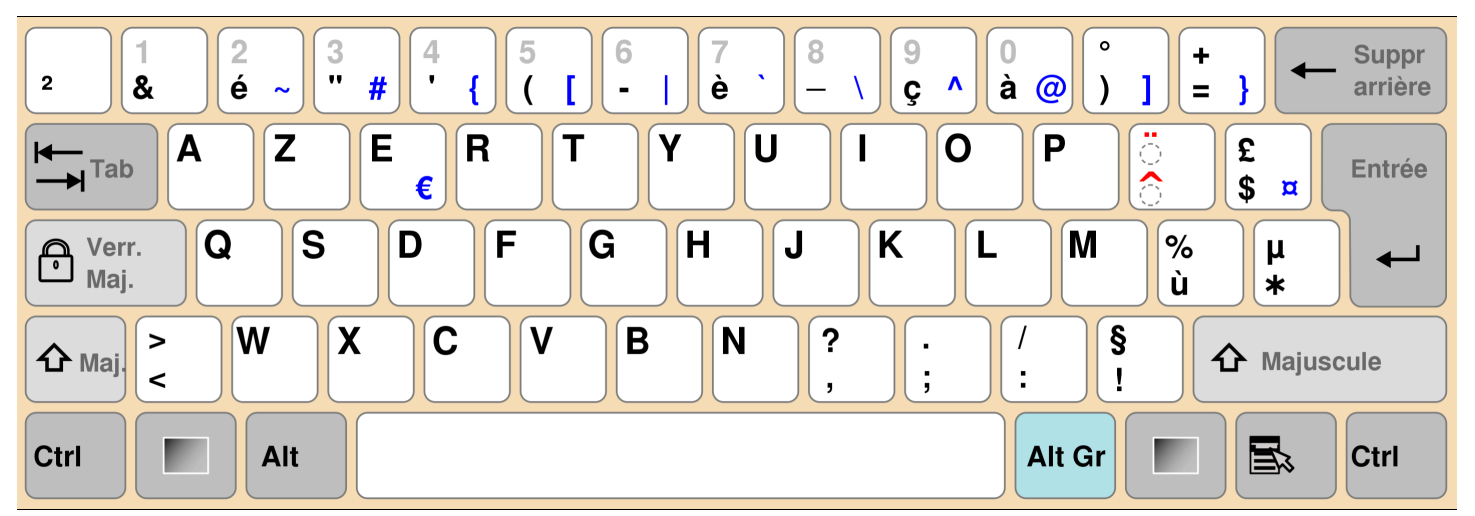

#### Layout di tastiera tedesco

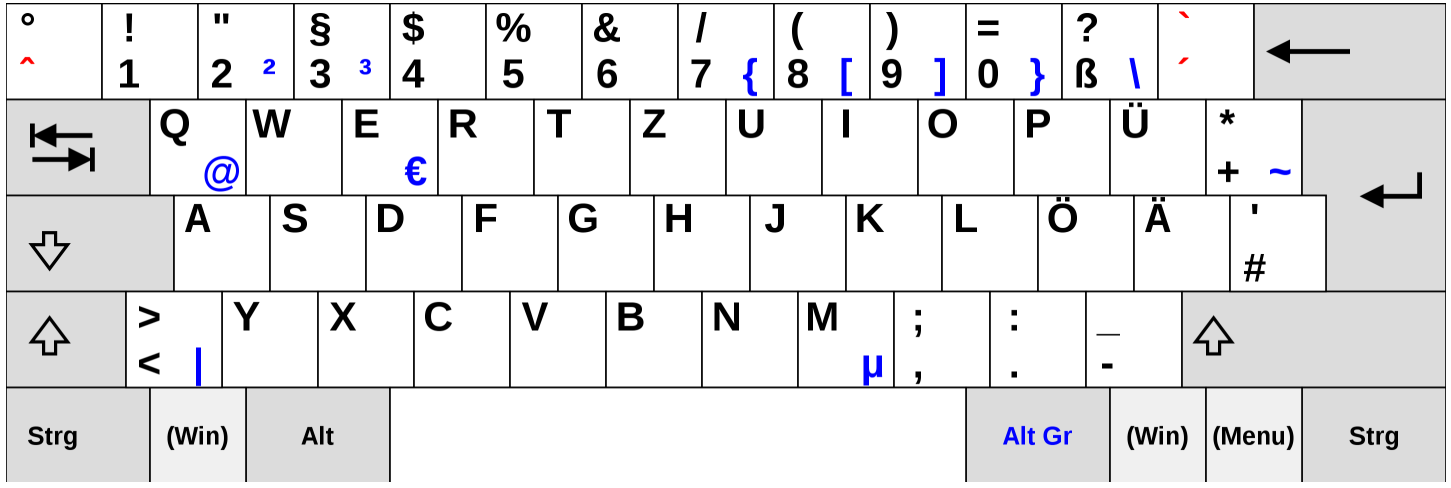

#### Layout di tastiera in spagnolo

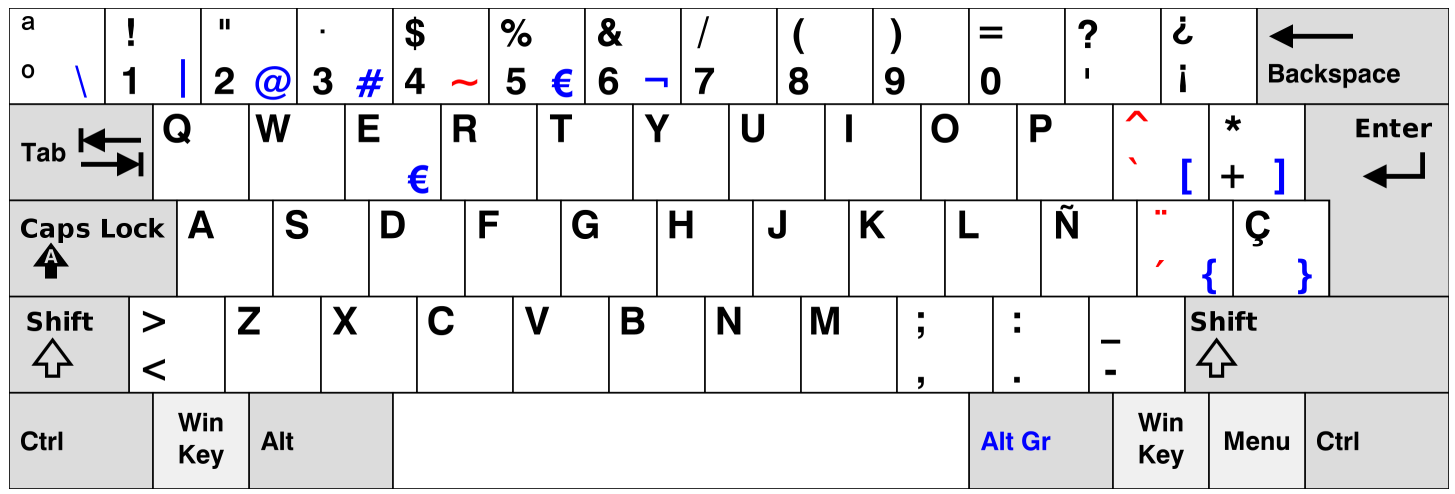

#### Layout di tastiera italiano

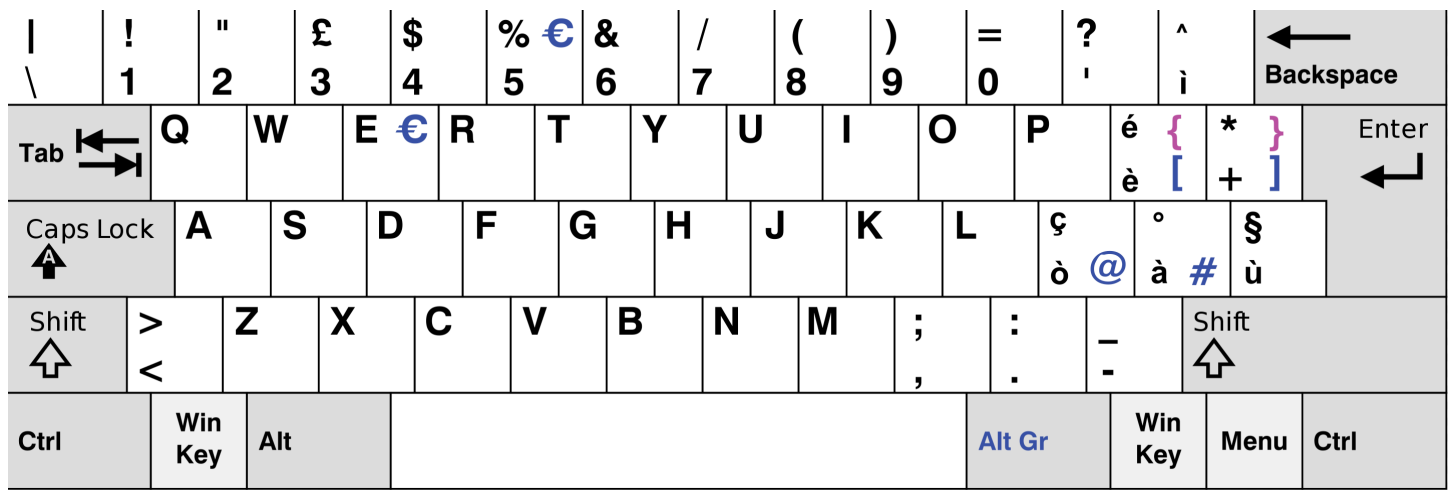

## <span id="page-22-0"></span>Connessione alla rete

Ora puoi connettere il tuo dispositivo WorkSpaces Thin Client alla rete.

Se si utilizza una connessione Ethernet, il dispositivo WorkSpaces Thin Client si connette automaticamente alla rete. Non è richiesta alcuna operazione aggiuntiva.

Se il dispositivo WorkSpaces Thin Client non è connesso tramite Ethernet, il dispositivo cercherà le reti wireless disponibili e le visualizzerà nell'elenco a discesa Rete. Seleziona la tua rete da questo elenco a discesa.

#### **a** Note

Può essere attivo un solo tipo di connessione di rete. Se si utilizza una connessione Ethernet, non è possibile utilizzare la connessione di rete wireless.

Inserisci la tua password di rete nel campo Password.

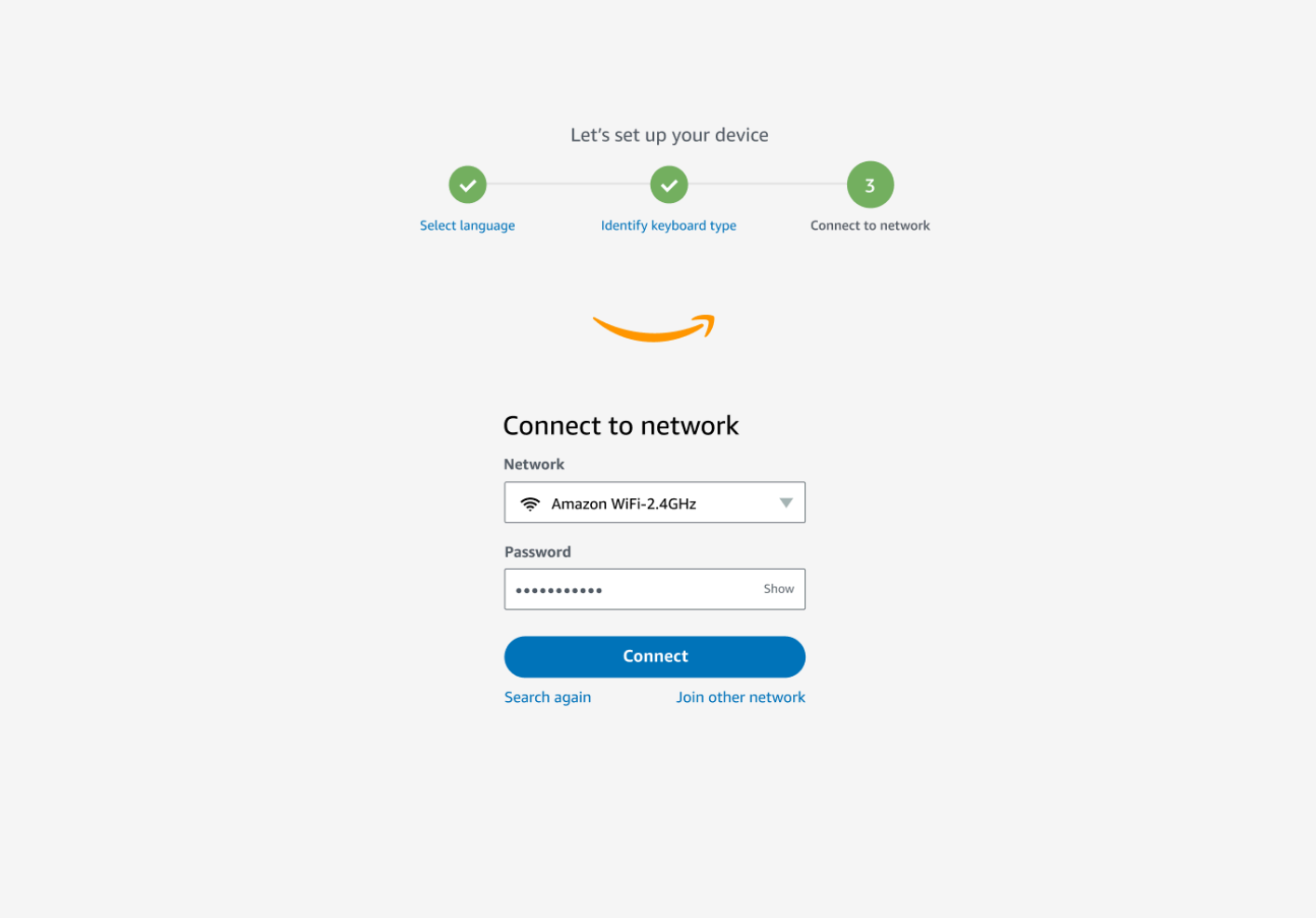

# <span id="page-23-0"></span>Inserimento del codice di attivazione

Il dispositivo WorkSpaces Thin Client è ora connesso alla rete. Ora puoi connettere il tuo dispositivo al servizio AWS End User Computing che l'amministratore ha configurato per te.

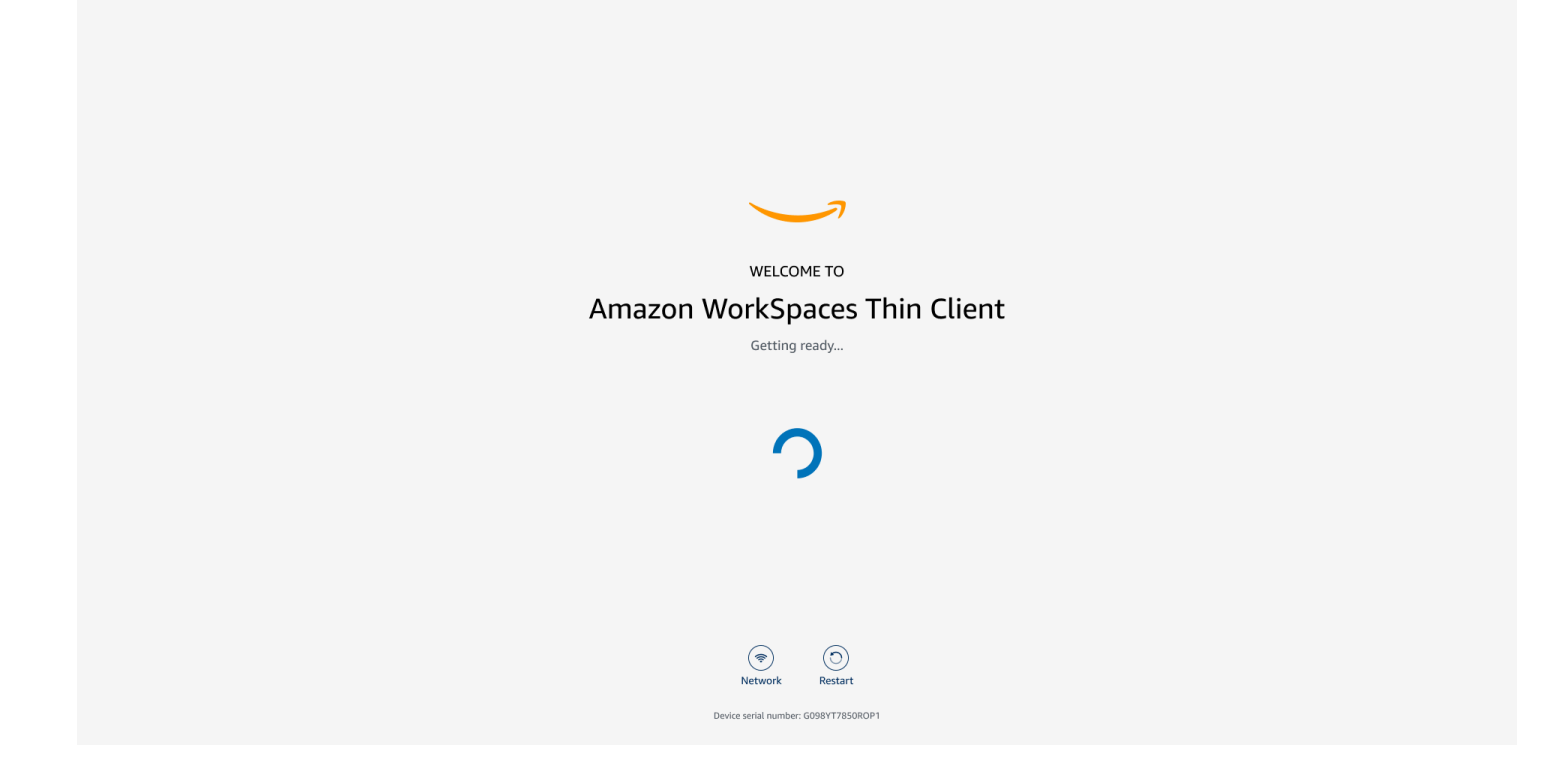

Immettere il codice di attivazione fornito dall'amministratore.

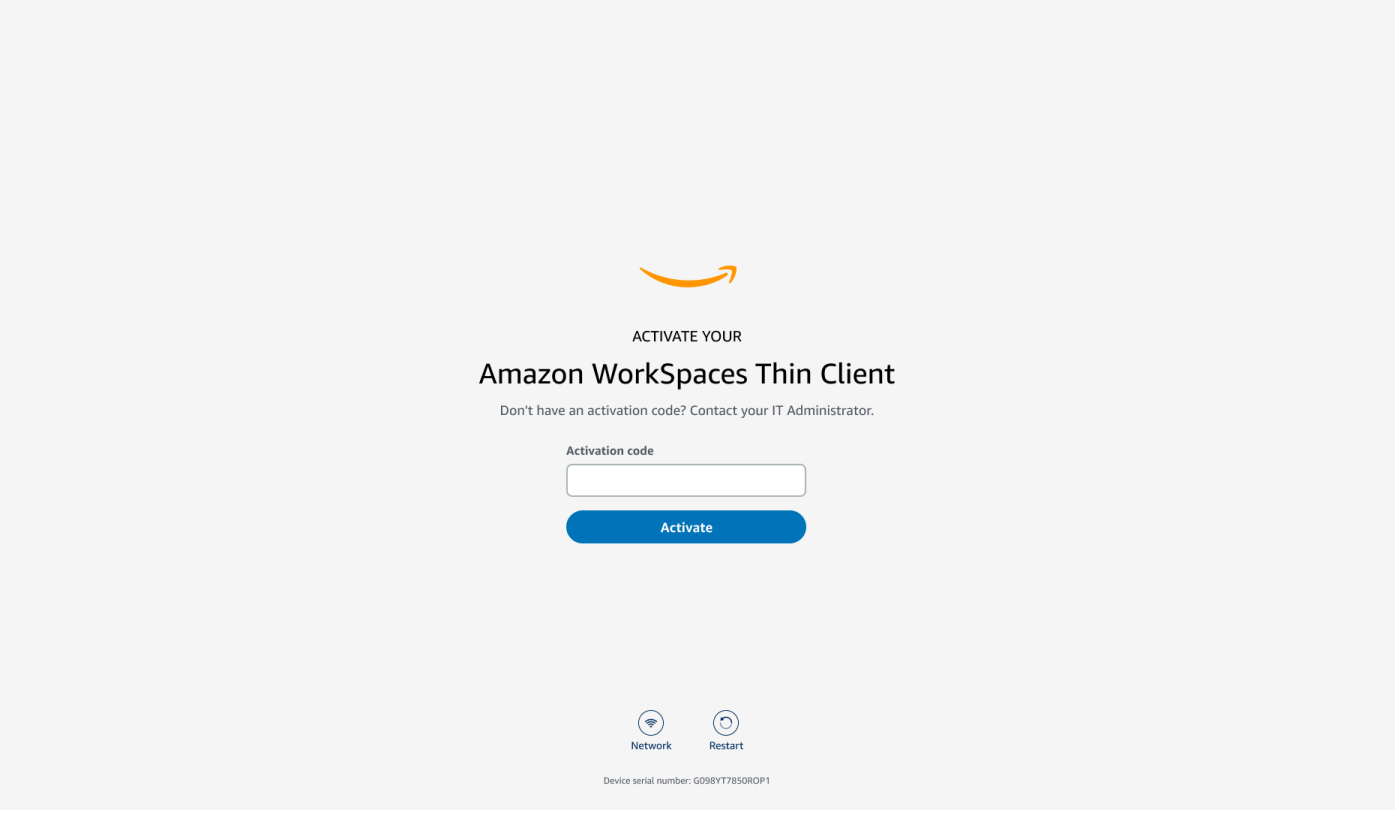

#### **a** Note

Il codice di attivazione viene generato quando l'amministratore crea un ambiente dedicato per il dispositivo. Per ulteriori informazioni, vedere [Creazione di un ambiente](https://docs.aws.amazon.com/workspaces-thin-client/latest/ag/creating-an-environment.html) nella guida per amministratori di WorkSpaces Thin Client.

# <span id="page-25-0"></span>Accedi al tuo servizio AWS End User Computing

Accedi al servizio AWS End User Computing creato per te dal tuo amministratore.

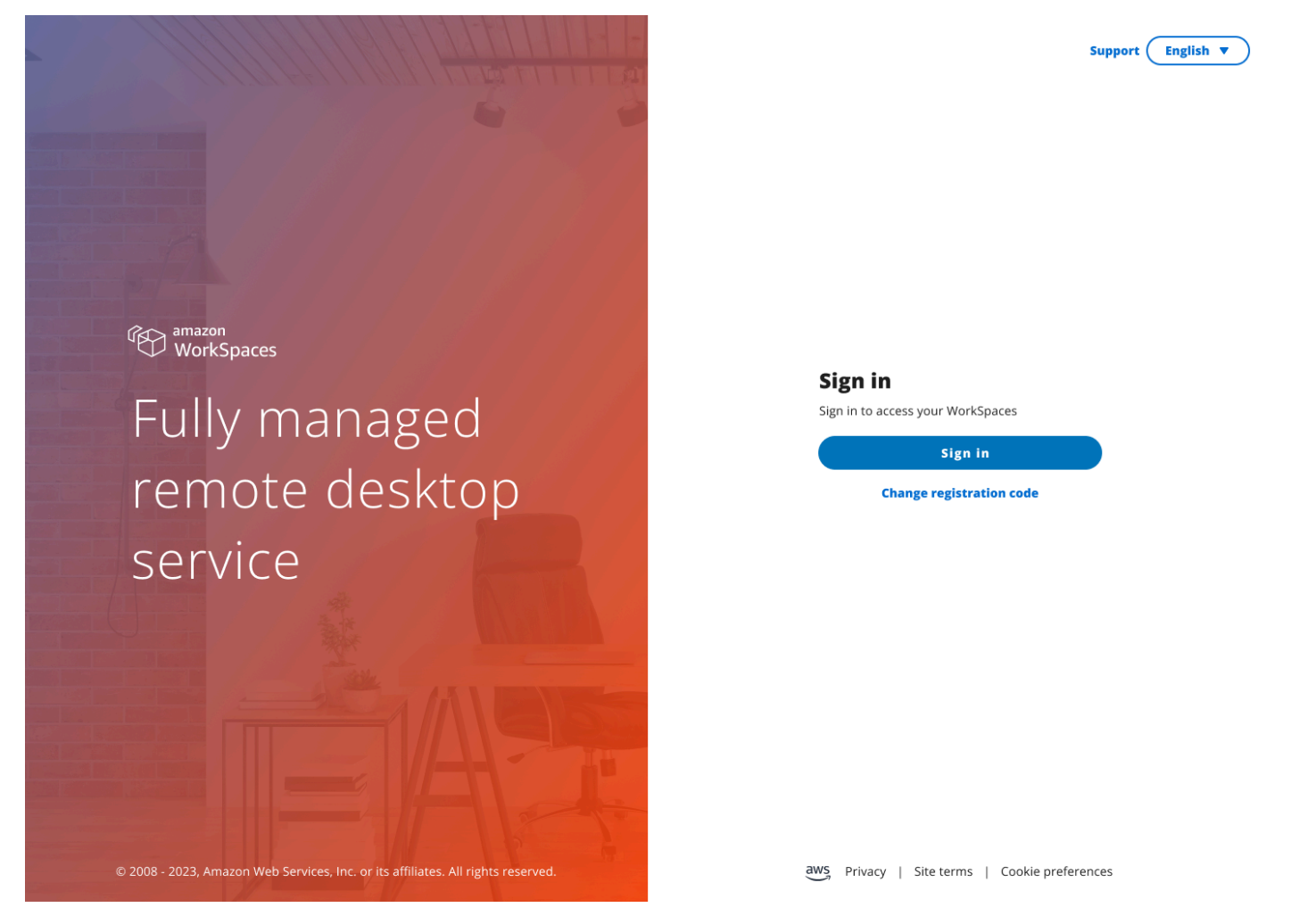

#### **a** Note

L'immagine mostra WorkSpaces (accesso web). Il servizio potrebbe essere WorkSpaces (accesso web), AppStream 2.0 o WorkSpaces Secure Browser.

# <span id="page-26-0"></span>Utilizzo del dispositivo WorkSpaces Thin Client

Dopo aver configurato e registrato il dispositivo WorkSpaces Thin Client, sei pronto per utilizzarlo.

[Amazon WorkSpaces Thin Client è progettato per funzionare con i desktop virtuali AWS End User](#page-43-1) [Computing \(EUC\) ed è compatibile con numerose periferiche.](#page-43-1)

Argomenti

- [Utilizzo dell'interfaccia del fornitore di servizi virtuali](#page-26-1)
- [Abilitazione del microfono e della webcam](#page-26-2)
- [Modifica delle impostazioni audio sul WorkSpaces Thin Client](#page-34-0)
- [Riavvio del dispositivo Thin Client WorkSpaces](#page-39-1)
- [Impostazione dello sleep timer](#page-40-1)

# <span id="page-26-1"></span>Utilizzo dell'interfaccia del fornitore di servizi virtuali

WorkSpaces Thin Client è alimentato dal client web NICE DCV, che viene eseguito all'interno di un browser Web, quindi non è richiesta alcuna installazione.

Per ulteriori informazioni su NICE DCV, consulta [Using NICE DCV.](https://docs.aws.amazon.com/dcv/latest/userguide/using.html)

Amazon WorkSpaces Thin Client funziona con diversi desktop virtuali per fornirti una soluzione desktop cloud completa. Ogni VDI ha la propria interfaccia o barra degli strumenti che utilizzerai.

Per ulteriori informazioni su ciascuna di queste interfacce, consulta quanto segue:

- Per Amazon, WorkSpaces vedi [WorkSpaces Web Access](https://docs.aws.amazon.com/workspaces/latest/userguide/amazon-workspaces-web-access.html)
- Per la AppStream versione 2.0, vedi [Web Browser Access](https://docs.aws.amazon.com/appstream2/latest/developerguide/web-browser-user.html#web-browser-access-v2)
- Per Amazon WorkSpaces Secure Browser, consulta [Utilizzare la barra degli strumenti](https://docs.aws.amazon.com/workspaces-web/latest/adminguide/use-toolbar.html)

# <span id="page-26-2"></span>Abilitazione del microfono e della webcam

Il tuo dispositivo WorkSpaces Thin Client può connettersi ai tuoi dispositivi audio e video. Per utilizzare il microfono e la webcam all'interno di una sessione di desktop virtuale, è necessario abilitare le autorizzazioni nelle impostazioni di Windows, nella barra degli strumenti del desktop virtuale e nelle impostazioni del browser.

#### WorkSpaces [Thin Client è compatibile con le webcam e le cuffie elencate nella sezione Periferiche.](#page-43-1)

Verifica che la webcam e il microfono siano collegati correttamente al Thin Client. WorkSpaces

- 1. Vai a Impostazioni.
- 2. Seleziona Dispositivi periferici.
- 3. Verifica che la webcam e il microfono siano elencati.

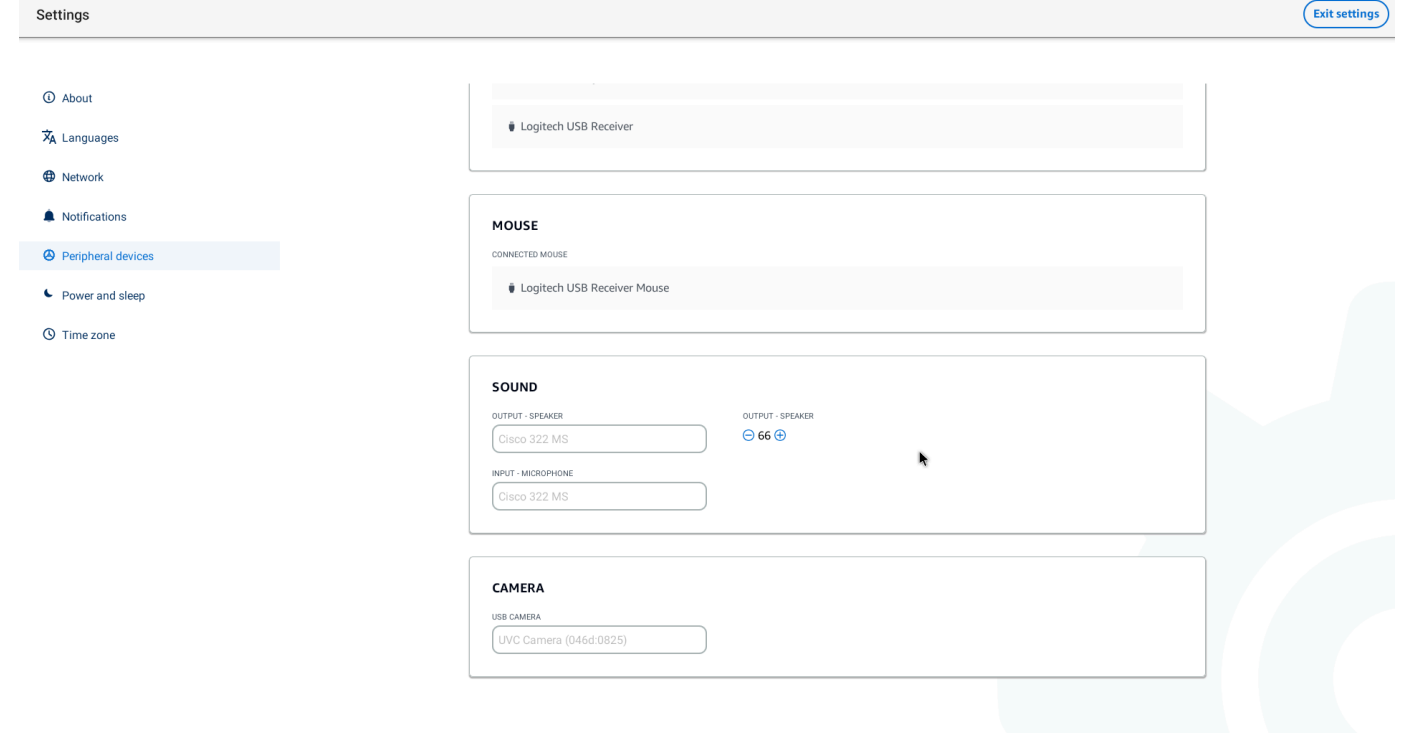

- 4. Verifica che il microfono e la webcam siano abilitati sul tuo VDI. A seconda del VDI che stai utilizzando, esegui una delle seguenti operazioni:
	- Per Windows, utilizzare [Abilitazione delle autorizzazioni in](#page-27-1) Windows.
	- Per Amazon WorkSpaces, usa [Abilitazione delle autorizzazioni in Amazon WorkSpaces.](#page-30-0)
	- Per la AppStream versione 2.0 o Amazon WorkSpaces Secure Browser, utilizza Enabling [permissions in AppStream 2.0 e Amazon WorkSpaces Secure Browser](#page-32-1).

#### <span id="page-27-0"></span>Abilitazione delle autorizzazioni per microfono e webcam nel VDI

#### <span id="page-27-1"></span>Abilitazione delle autorizzazioni in Windows

1. Seleziona l'icona Impostazioni.

#### 2. Seleziona l'icona Privacy dal menu Impostazioni.

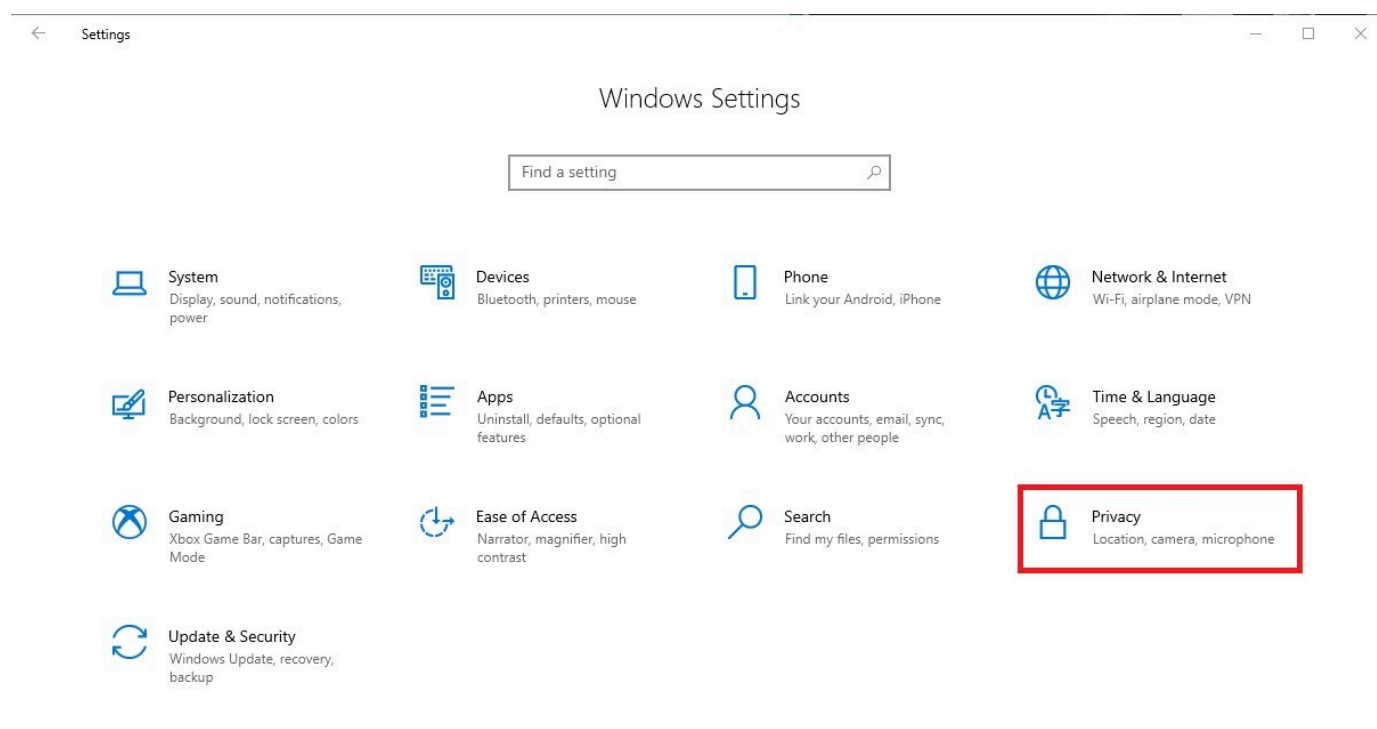

- 3. Esegui una di queste operazioni:
	- Seleziona Fotocamera dall'elenco sulla sinistra e imposta Consenti alle app di accedere alla fotocamera su Attiva.

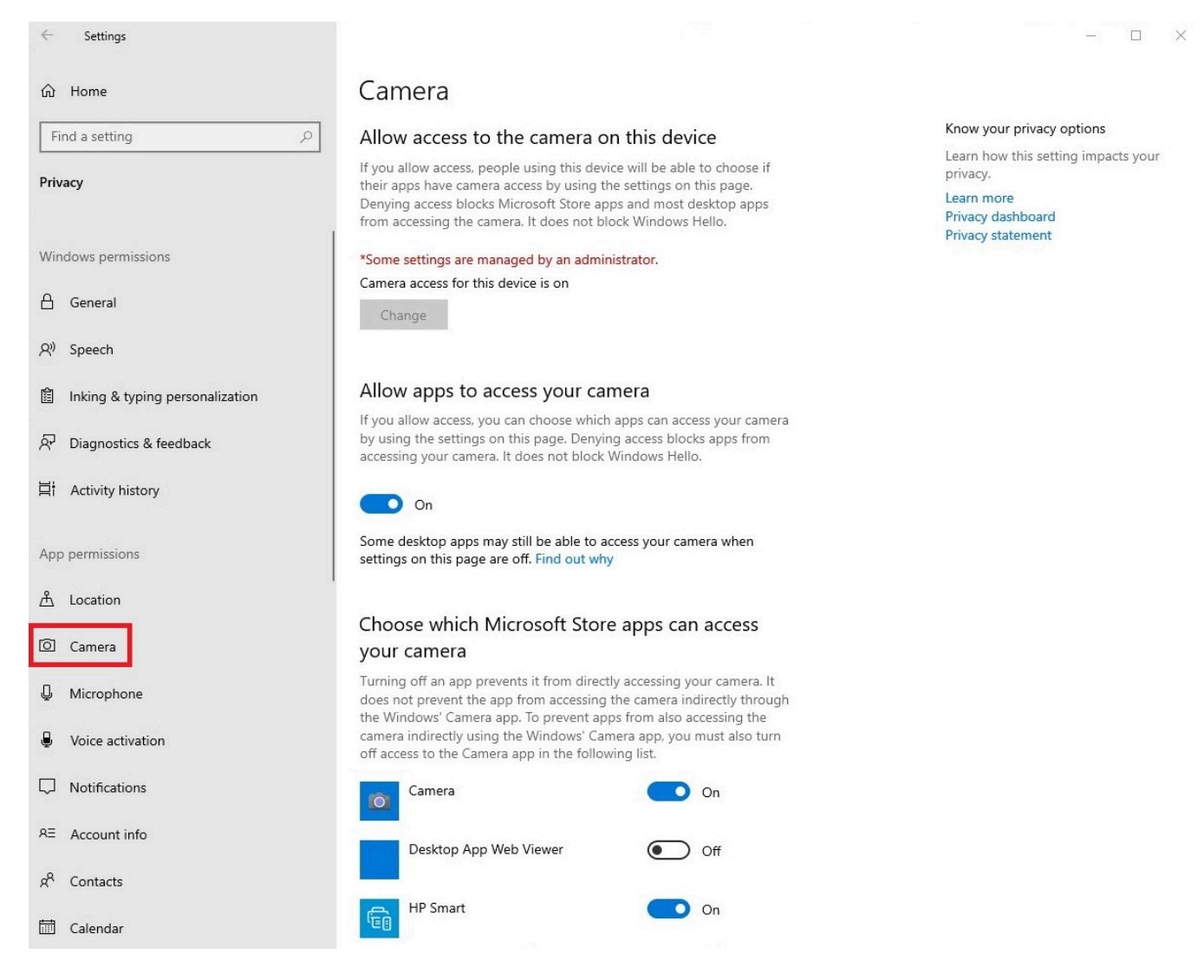

• Seleziona Microfono dall'elenco sulla sinistra e imposta Consenti alle app di accedere alla fotocamera su Attiva.

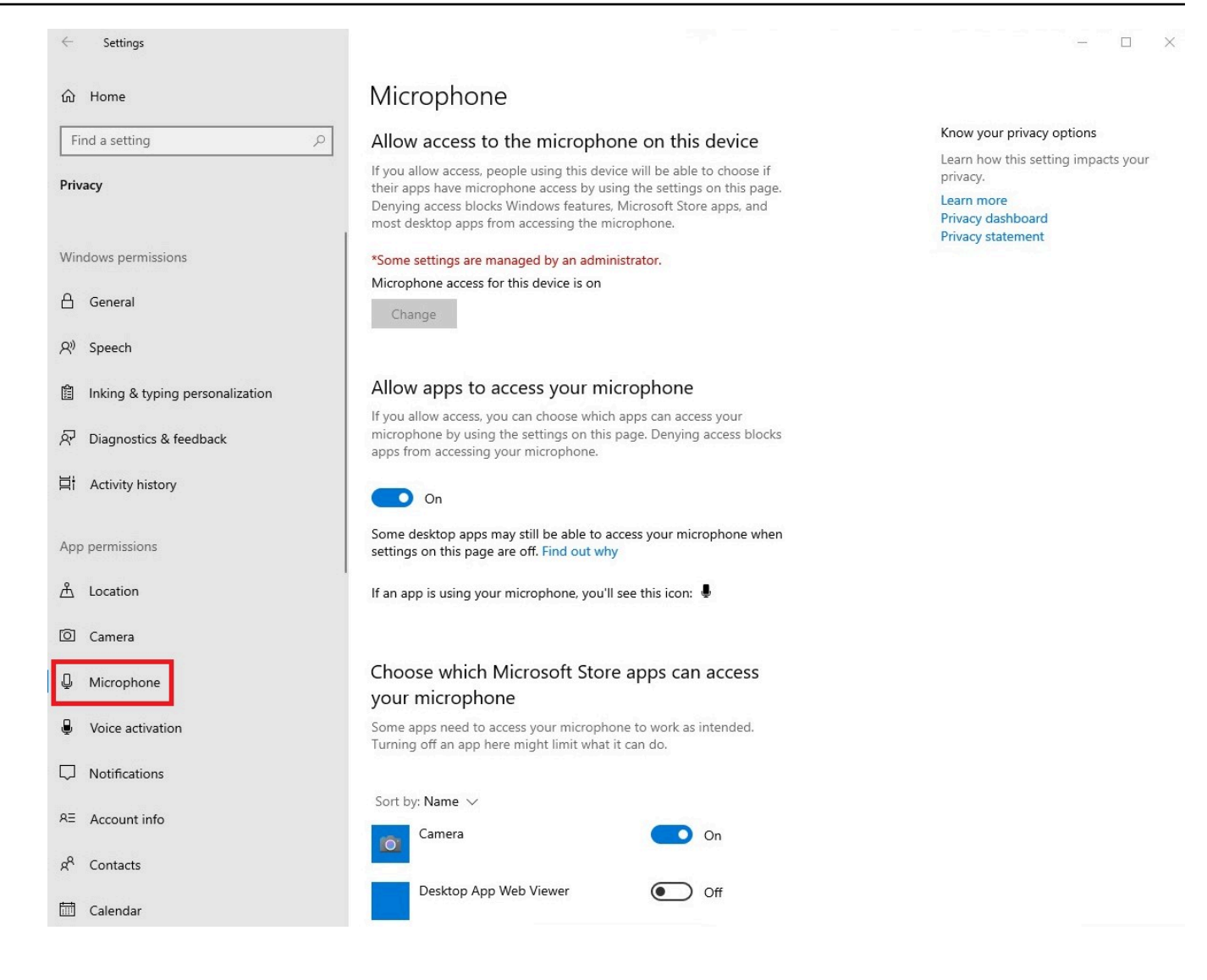

Dopo aver abilitato le autorizzazioni in Windows, dovrai abilitarle dal tuo browser web. Vedi [Abilitazione delle autorizzazioni nel browser Web.](#page-32-0)

#### <span id="page-30-0"></span>Abilitazione delle autorizzazioni in Amazon WorkSpaces

Le autorizzazioni per webcam e microfono vengono abilitate automaticamente per l'uso con WorkSpaces Thin Client.

La barra degli strumenti del desktop virtuale mostrerà lo stato del microfono e della webcam.

WorkSpaces [Thin Client è compatibile con le webcam e le cuffie elencate nella sezione Periferiche.](#page-43-1)

Verifica che la webcam e il microfono siano collegati correttamente al Thin Client. WorkSpaces

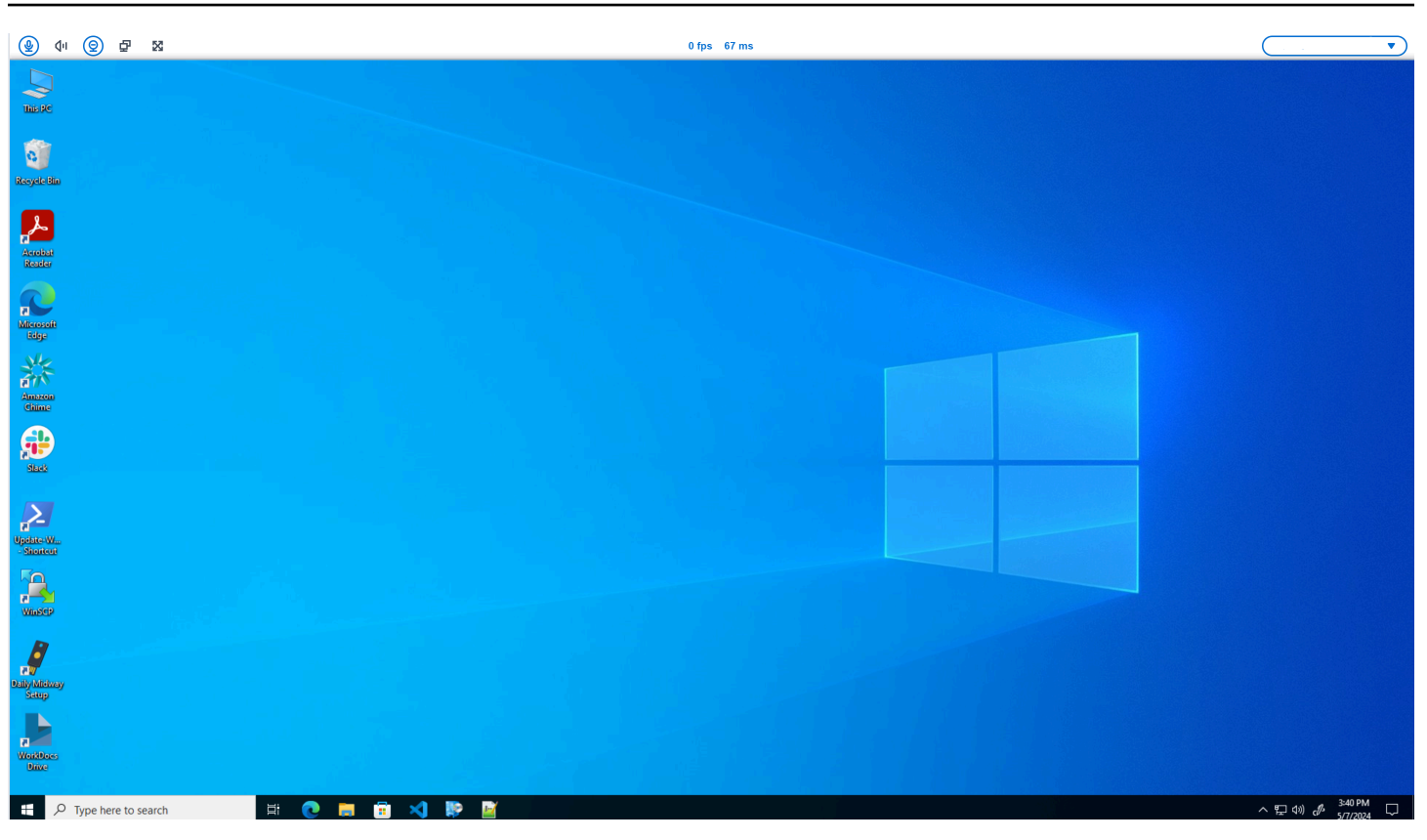

Le icone per Microfono e Webcam indicheranno il loro stato.

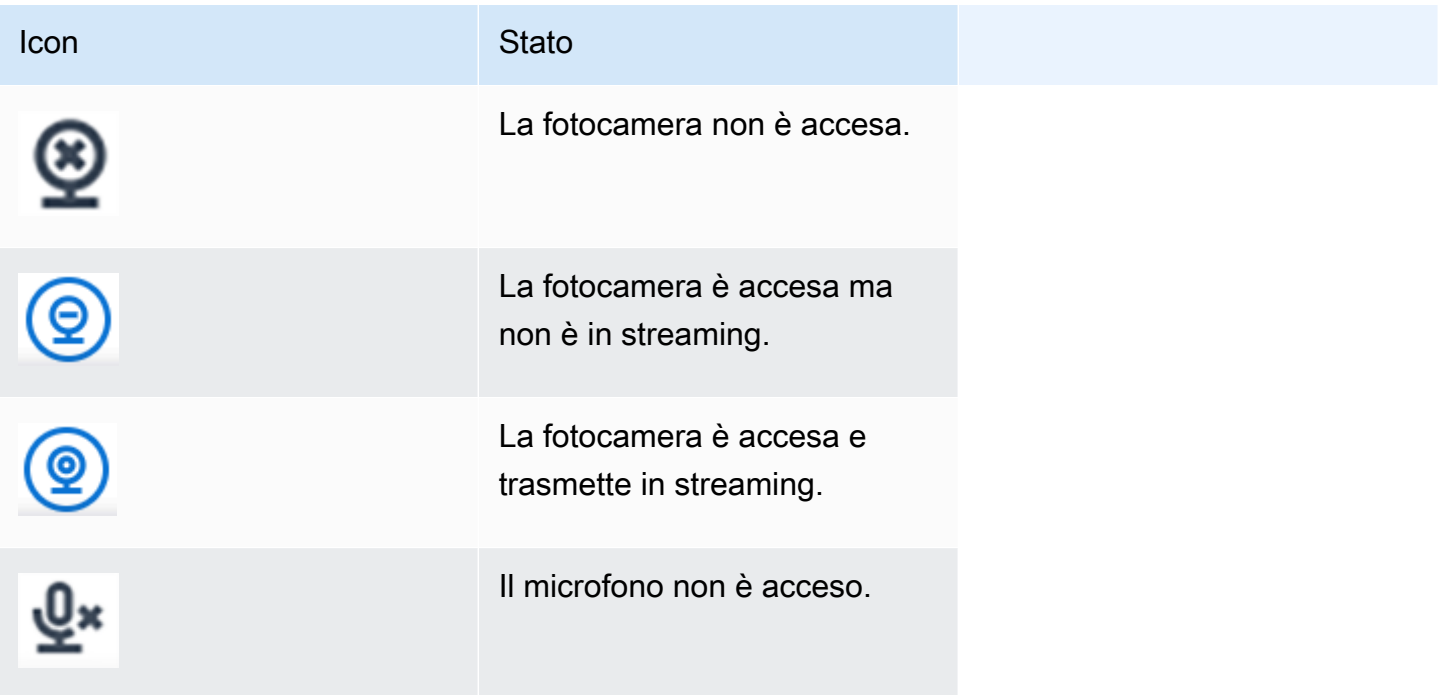

Icon Stato

Il microfono è acceso.

Dopo aver confermato che la tua periferica è abilitata in Amazon WorkSpaces, dovrai abilitarla dal tuo browser web. Vedi [Abilitazione delle autorizzazioni nel browser web](#page-32-0)

<span id="page-32-1"></span>Abilitazione delle autorizzazioni in AppStream 2.0 e Amazon WorkSpaces Secure Browser

Il tuo dispositivo WorkSpaces Thin Client può connettersi ai tuoi dispositivi audio e video. Per utilizzare il microfono e la webcam all'interno di una sessione di desktop virtuale, è necessario abilitare le autorizzazioni nelle impostazioni di Windows, nella barra degli strumenti del desktop virtuale e nelle impostazioni del browser.

Verifica che la webcam e il microfono siano collegati correttamente al WorkSpaces Thin Client.

- 1. Vai a Impostazioni.
- 2. Seleziona Dispositivi periferici.
- 3. Verifica che la webcam e il microfono siano elencati.

Dopo aver confermato che la periferica è abilitata nella AppStream versione 2.0 o in Amazon WorkSpaces Secure Browser, dovrai abilitarla dal tuo browser Web. Vedi [Abilitazione delle](#page-32-0) [autorizzazioni nel browser web](#page-32-0).

#### <span id="page-32-0"></span>Abilitazione delle autorizzazioni nel browser Web

1. Apparirà una finestra pop-up che richiede le autorizzazioni per microfono e webcam. Se non vedi il pop-up, puoi selezionare l'icona accanto alla barra degli indirizzi.

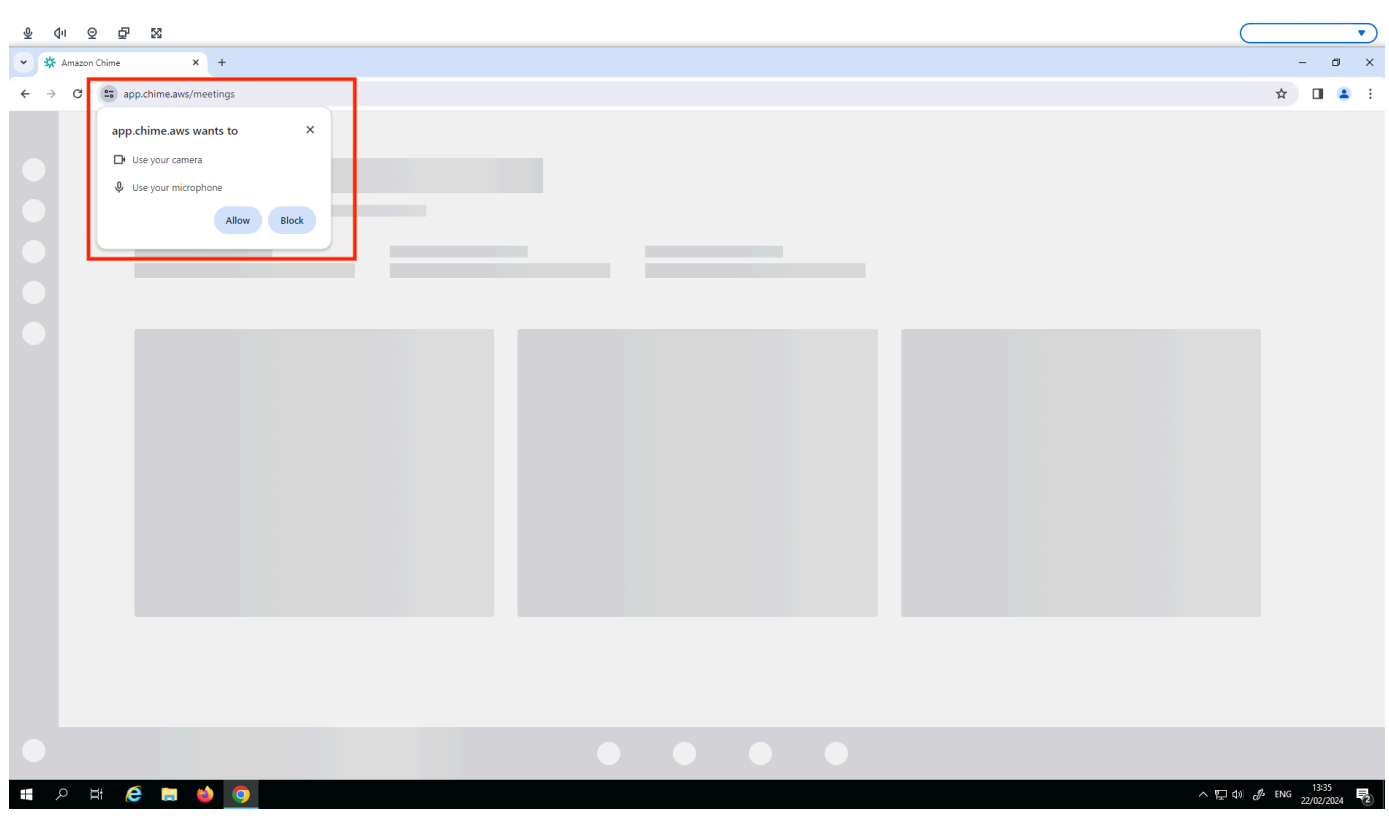

- 2. Seleziona Consenti nella finestra pop-up.
- 3. Seleziona l'icona Impostazioni nella barra di ricerca del browser e assicurati che Microfono e Webcam siano abilitati.

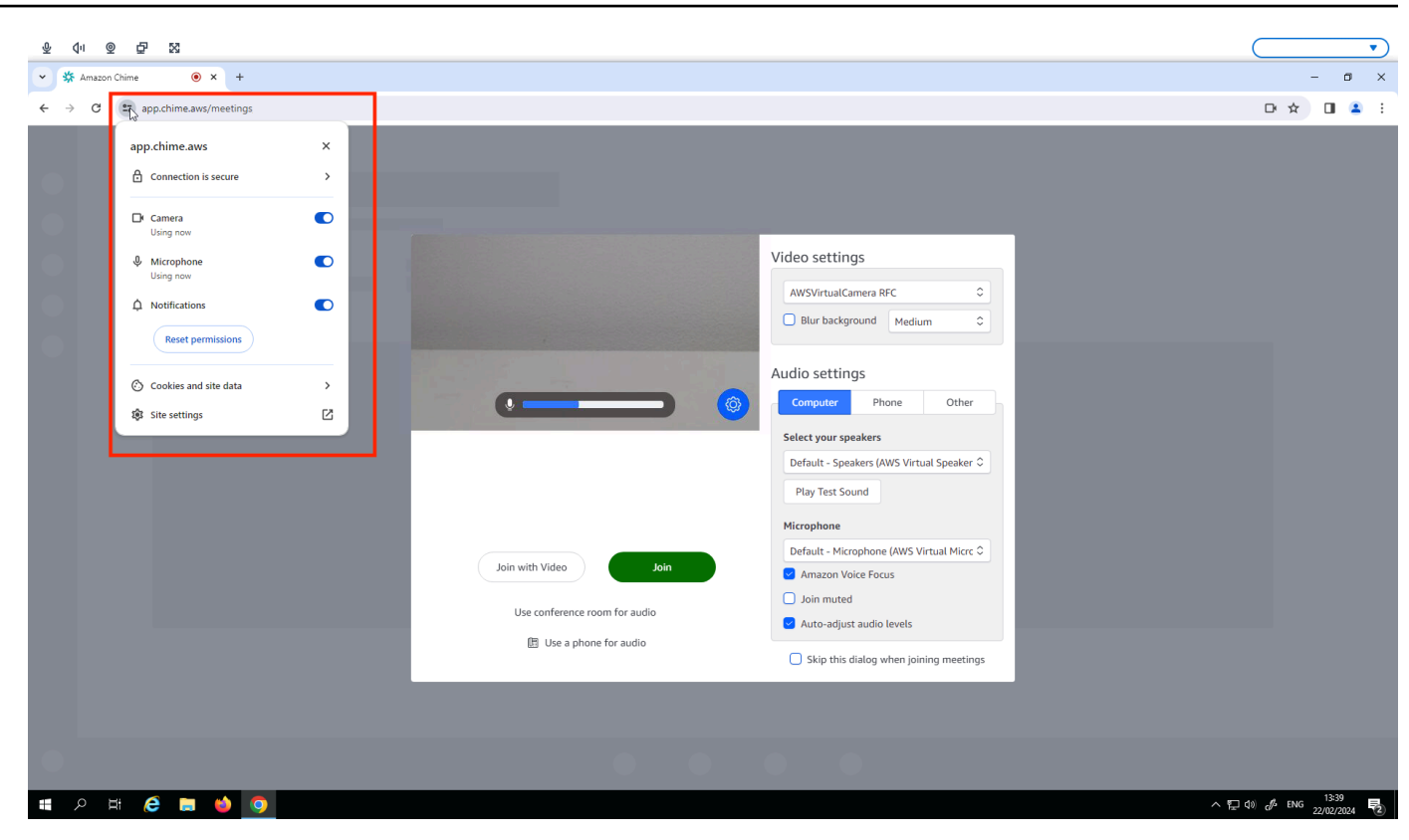

#### **a** Note

Potrebbe essere necessario ripetere il passaggio precedente ogni volta che si desidera utilizzare la webcam e il microfono in un sito Web.

# <span id="page-34-0"></span>Modifica delle impostazioni audio sul WorkSpaces Thin Client

WorkSpaces Thin Client dispone di un paio di impostazioni audio che è possibile configurare, tra cui la disattivazione del volume e del microfono.

#### <span id="page-34-1"></span>Impostazione del livello del volume dal desktop virtuale

Dopo aver configurato la periferica, è possibile controllare le impostazioni del volume tramite la barra degli strumenti VDI o sul dispositivo. Per ulteriori informazioni, vedere [Modifica delle impostazioni](#page-34-0) [audio sul Thin](#page-34-0) Client. WorkSpaces

Per ulteriori informazioni sulla barra degli strumenti VDI, fare riferimento a quanto segue:

• Per Amazon WorkSpaces Secure Browser, consulta [WorkSpaces Secure](https://docs.aws.amazon.com/workspaces/latest/userguide/amazon-workspaces-web-access.html) Browser Access

- Per la AppStream versione 2.0, vedi [Web Browser Access](https://docs.aws.amazon.com/appstream2/latest/developerguide/web-browser-user.html#web-browser-access-v2)
- Per Amazon WorkSpaces Web, consulta [Utilizzare la barra degli strumenti](https://docs.aws.amazon.com/workspaces-web/latest/adminguide/use-toolbar.html)

Dopo aver impostato il volume, questo rimane a quel livello, anche se riavvii Amazon WorkSpaces Thin Client.

#### <span id="page-35-0"></span>Modifica del volume predefinito del WorkSpaces Thin Client

Il dispositivo WorkSpaces Thin Client ha due impostazioni di volume predefinite a seconda della periferica.

- Il volume predefinito per il dispositivo WorkSpaces Thin Client è 73.
- Il volume predefinito per un auricolare collegato è 40.

È possibile modificare queste impostazioni predefinite.

Modifica del volume predefinito (uscita) dell'altoparlante del dispositivo

- 1. Disconnetti qualsiasi cuffia dal dispositivo.
- 2. Modificate il volume effettuando una delle seguenti operazioni:
	- Vai a Impostazioni, Dispositivi periferici, Audio e cambia l'altoparlante di uscita utilizzando le icone + e −.

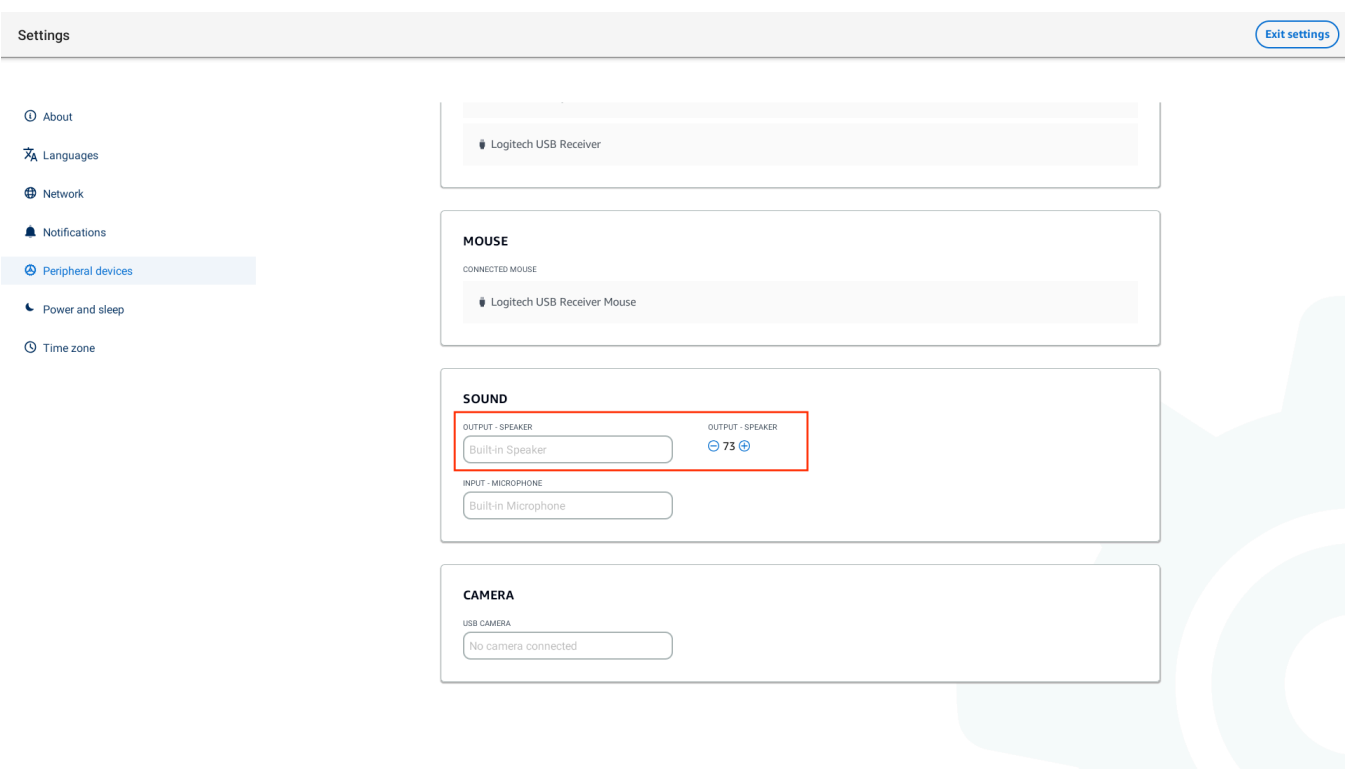

#### **a** Note

Il volume dell'altoparlante integrato rimane invariato anche se si riavvia il dispositivo o si modifica il volume dell'auricolare.

• Premi i tasti + e − del volume sulla parte superiore del dispositivo per alzare o abbassare il volume.

#### **VOLUME BUTTONS**

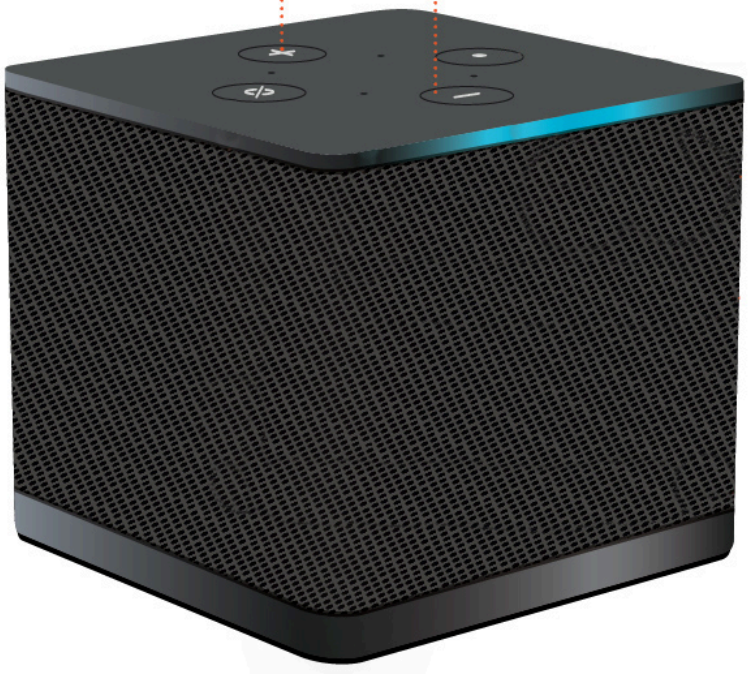

Modifica del volume predefinito (uscita) dell'auricolare

- 1. Connect un auricolare al dispositivo.
- 2. Cambia il volume effettuando le seguenti operazioni:
	- Vai a Impostazioni, Dispositivi periferici, Audio e cambia l'altoparlante di uscita utilizzando le icone + e −.

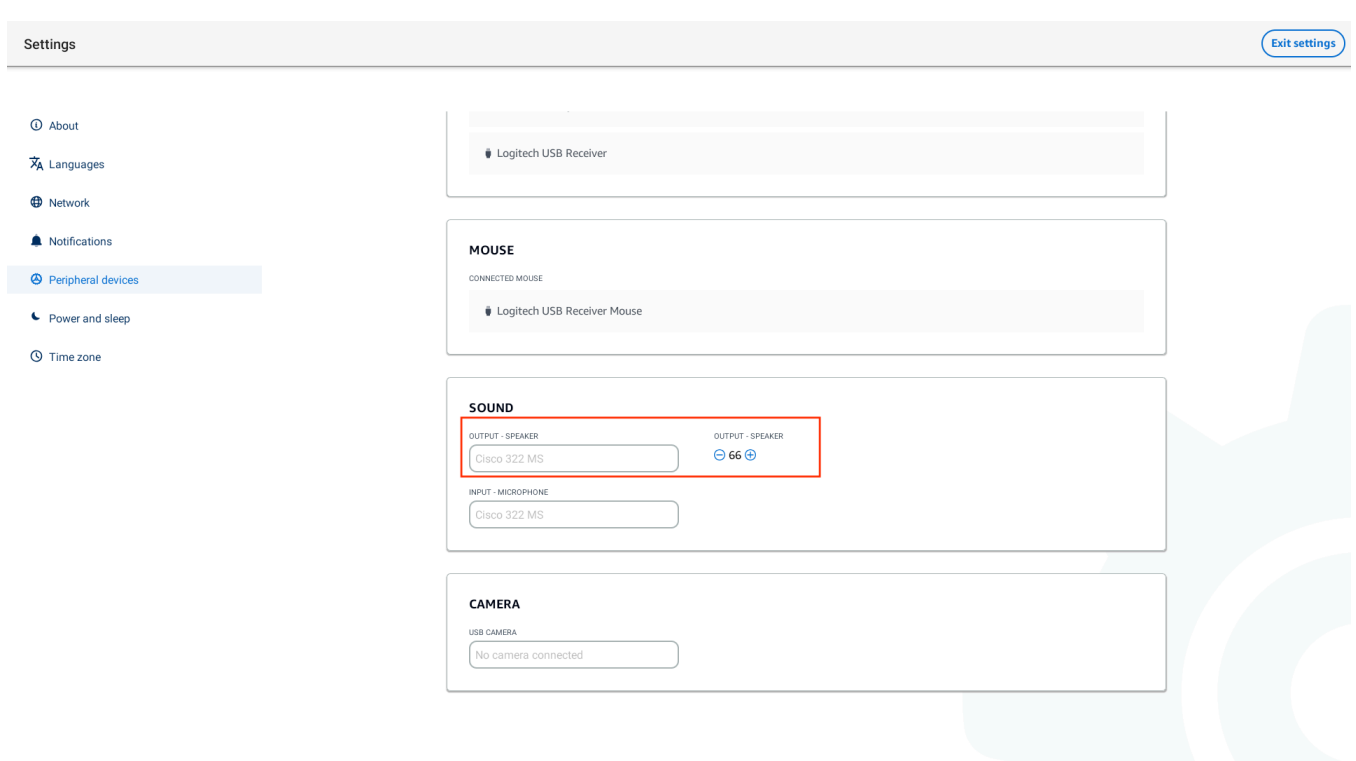

• Premi i tasti + e − del volume sulla parte superiore del dispositivo per alzare o abbassare il volume.

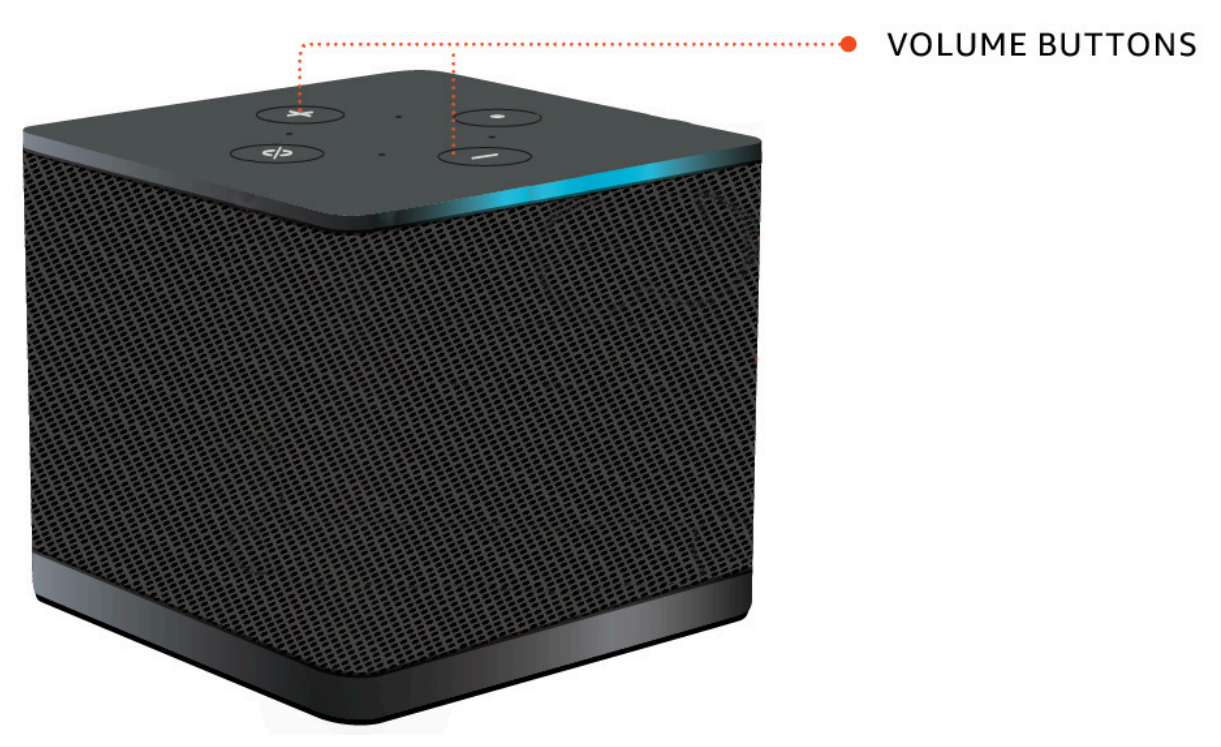

• Se l'auricolare è dotato di pulsanti del volume collegati, è possibile utilizzarli.

## <span id="page-39-0"></span>Utilizzo di Mute su Thin Client WorkSpaces

È possibile utilizzare la funzione Mute effettuando una delle seguenti operazioni:

• Se desideri disattivare tutti i microfoni collegati e integrati nel WorkSpaces Thin Client, usa il pulsante Mute nella parte superiore del dispositivo. L'icona sul pulsante si illumina di rosso quando Mute è attivato.

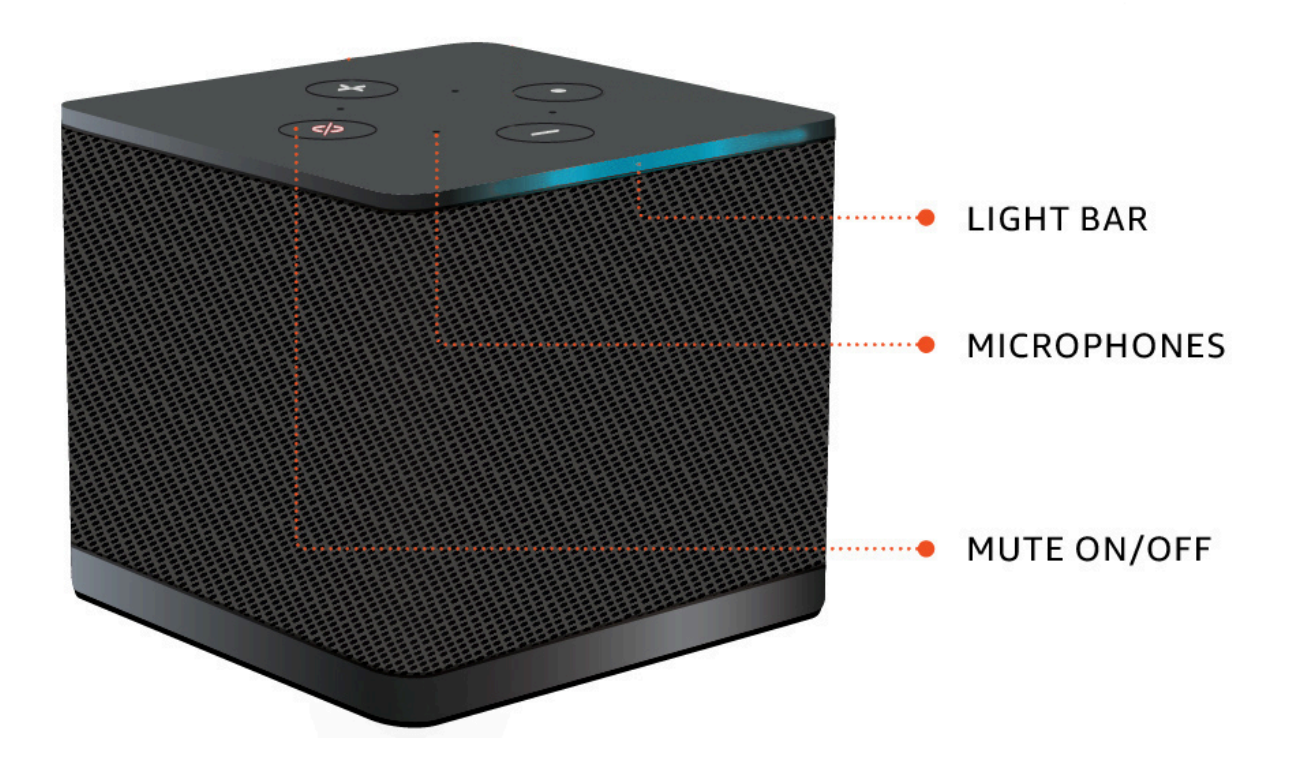

• Se desideri disattivare solo il microfono del dispositivo, collega un auricolare con microfono al dispositivo. Il microfono del dispositivo viene disattivato automaticamente.

# <span id="page-39-1"></span>Riavvio del dispositivo Thin Client WorkSpaces

Quando è necessario riavviare o riavviare il WorkSpaces Thin Client, è possibile farlo in due modi.

## <span id="page-39-2"></span>Riavvio tramite la barra degli strumenti

1. Seleziona l'icona a forma di freccia circolare o seleziona Riavvia dispositivo nella barra degli strumenti.

# **Restart device**

2. Seleziona Sì nella finestra Riavvia il dispositivo.

#### <span id="page-40-0"></span>Riavvio manuale

- 1. Scollega il cavo di alimentazione sul retro del WorkSpaces Thin Client.
- 2. Attendi dieci secondi e ricollega il cavo di alimentazione al WorkSpaces Thin Client.

## <span id="page-40-1"></span>Impostazione dello sleep timer

Il WorkSpaces Thin Client dispone di un'impostazione Sleep che disattiva lo schermo se rimane inattivo per un periodo di tempo specificato. L'impostazione predefinita per questa impostazione Sleep è di 15 minuti di inattività. Qualsiasi movimento del mouse o la pressione di un tasto sulla tastiera ripristineranno lo sleep timer.

È possibile modificare l'impostazione dello Sleep timer effettuando le seguenti operazioni:

- 1. Vai a Impostazioni.
- 2. Seleziona Power and Sleep.
- 3. Seleziona un valore dal menu a discesa. Puoi cambiarlo in uno dei seguenti:
	- 5 minuti
	- 15 minuti
	- 30 minutes
	- 45 minuti
	- 1 ora
	- 2 ore

• Mai

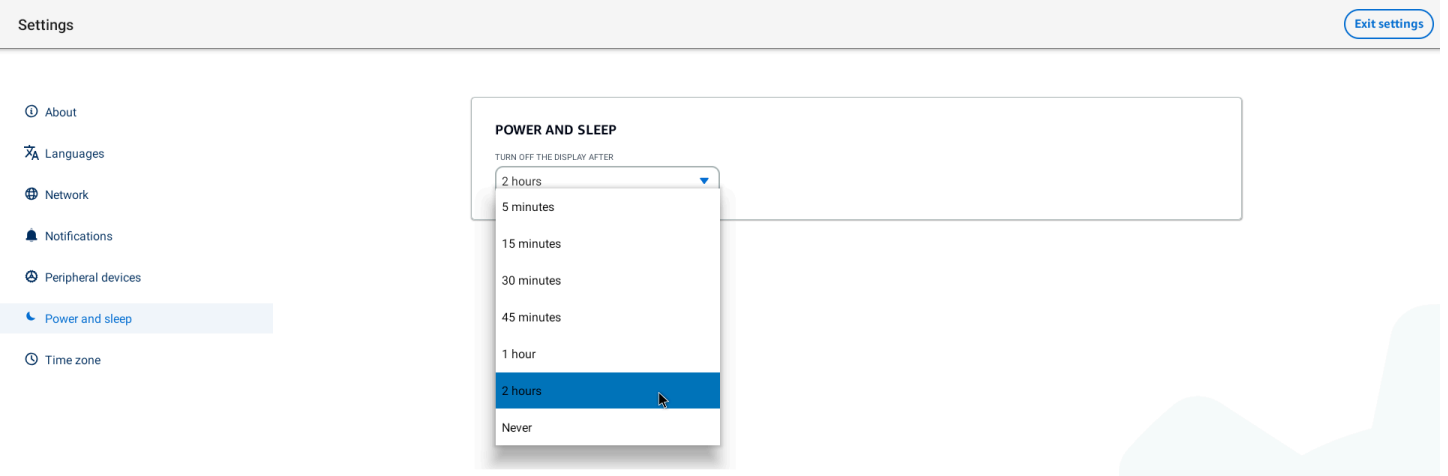

# <span id="page-42-0"></span>WorkSpaces Specifiche Thin Client

#### Argomenti

- [WorkSpaces Specifiche del dispositivo Thin Client](#page-42-1)
- [Specifiche dell'hub USB](#page-43-0)
- [Periferiche supportate](#page-43-1)

# <span id="page-42-1"></span>WorkSpaces Specifiche del dispositivo Thin Client

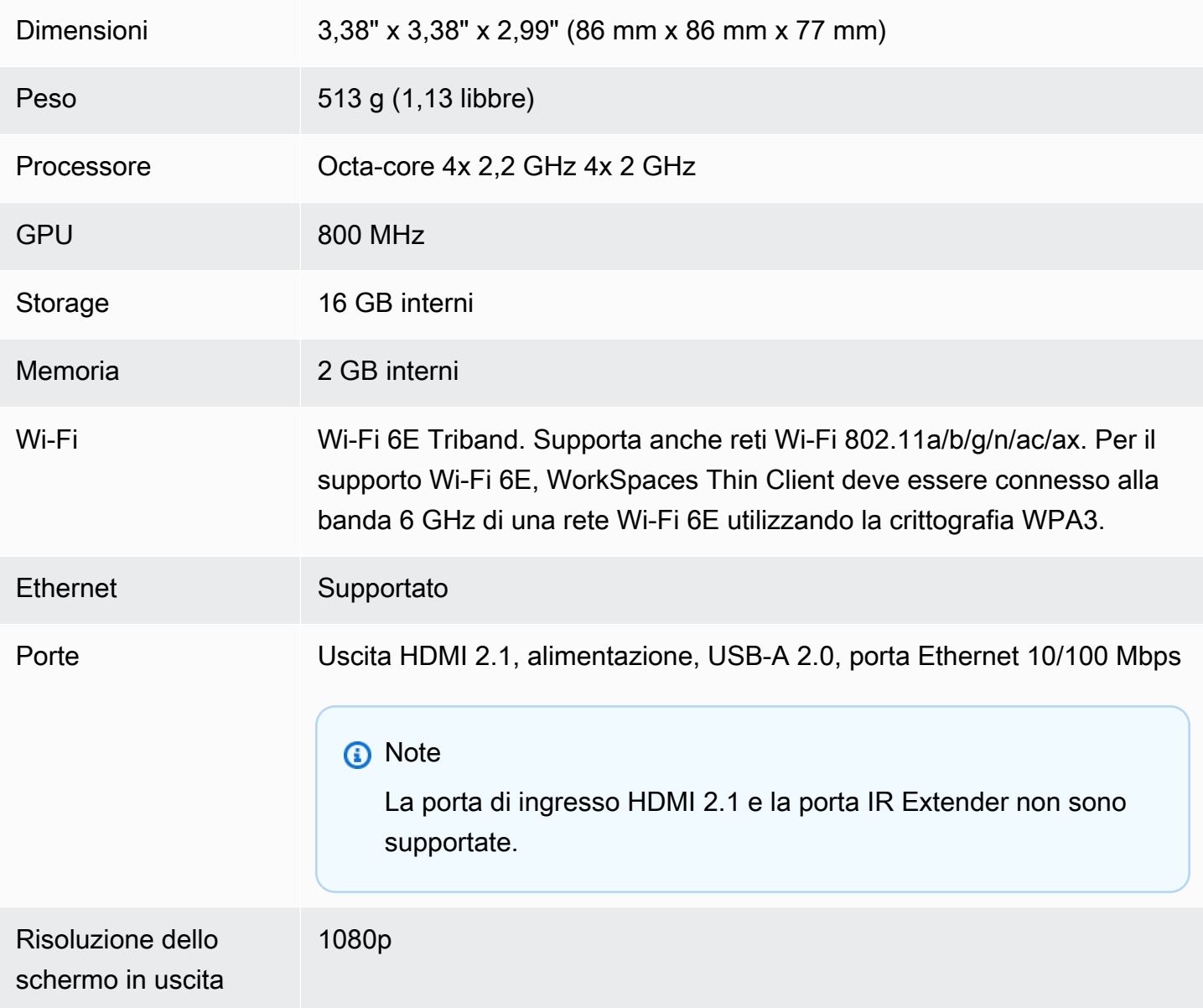

Requisiti di connessio ne dati Connessione Internet ad alta velocità tramite Wi-Fi o porta Ethernet integrata e presa di corrente. Cavo HDMI ad alta velocità con una velocità nominale pari o superiore a 18 Gbps. Per il supporto di Wi-Fi 6E, è necessario un router Wi-Fi 6E.

# <span id="page-43-0"></span>Specifiche dell'hub USB

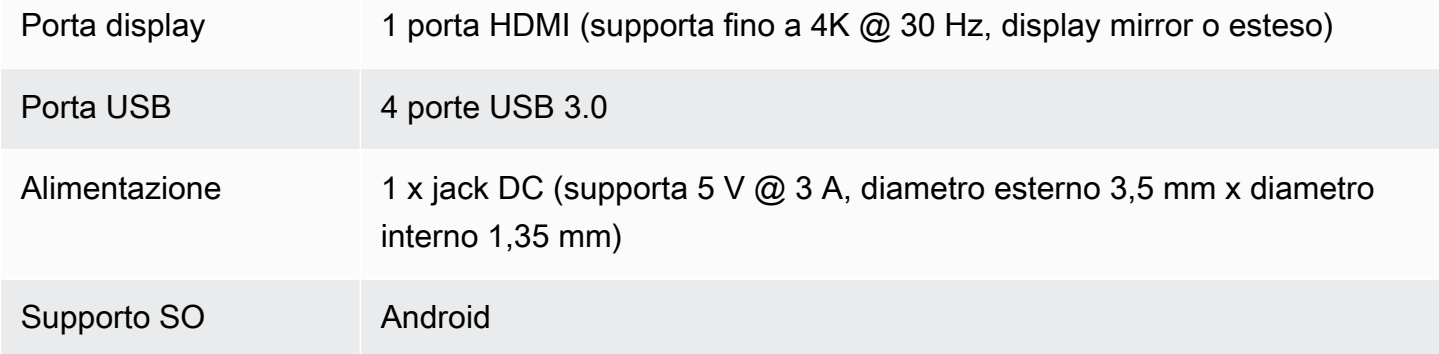

## <span id="page-43-1"></span>Periferiche supportate

È possibile utilizzare WorkSpaces Thin Client con diverse periferiche. Fai riferimento a quanto segue per verificare se una periferica specifica è compatibile con il tuo WorkSpaces Thin Client.

**Tastiera** 

[I layout per tutte le tastiere supportate da WorkSpaces Thin Client sono elencati in Layout di tastiera.](#page-19-0)

- Tastiera USB con cavo a basso profilo Amazon Basics con layout americano
- Set mouse e tastiera con interfaccia USB cablata Hyundai HY-MA75, layout americano
- Tastiera Dell-KB212, layout americano
- Tastiera Dell KB216, layout americano
- Combinazione di tastiera e mouse cablati Logitech MK120, layout americano
- Tastiera cablata Logitech K120, layout USA
- Tastiera Logitech K120, layout francese
- Tastiera Logitech K120, layout spagnolo
- Tastiera Logitech K120, layout britannico
- Tastiera aziendale cablata Logitech K280e Pro, layout tedesco QWERTZ
- Tastiera wireless Logitech K580, layout americano
- Combinazione di tastiera e mouse wireless Logitech MK320, layout USA
- Combinazione di tastiera e mouse wireless Logitech MK330, layout italiano QWERTY
- Combinazione di tastiera e mouse wireless Logitech MK270, layout americano
- Combinazione di tastiera e mouse wireless Logitech MK270 per Windows, layout tedesco QWERTZ
- Tastiera wireless Logitech Signature K650, layout americano
- HP KU-1156 nero, layout americano
- Combinazione di tastiera/mouse wireless HP CS10, layout americano

#### Topo

- Mouse con cavo Logitech B120
- Mouse con cavo Logitech B100
- Mouse con cavo Logitech M90
- Mouse ottico wireless HP 200

#### Monitor (Monitoraggio)

- Monitor LCD Acer serie KA2/KA272
- Monitor Lenovo ThinkVision da 27 pollici P27h-20

#### Webcam

- Webcam HD Logitech C270
- Webcam AUSDOM con messa a fuoco automatica 1080P con copertura per la privacy
- Webcam eMeet C950 1080P
- Fotocamera da tavolo Cisco CD-DSKCAM-C-US

#### **Cuffie**

• Cuffie con cavo Jabra Evolve 20 UC

- Cuffie con cavo Jabra Evolve 30
- Cuffie cablate Logitech H390
- Cuffie con cavo Sennheiser EPOS Impact 60
- Cuffie Cisco 322 HS-W-322-C-USB
- Cuffie con Cisco 532 CP-HS-W-532-USBA

#### **a** Note

Per tutte le cuffie, sono supportati solo i pulsanti del volume. Eventuali pulsanti multimediali aggiuntivi non sono supportati.

#### Hub USB

• Hub Zhenyou EVT (USB-A) - ZYHB03

Supporta tastiera, mouse, webcam, cuffie ed estensione per doppio schermo.

• Hub USB 3.0 a 4 porte Anker

Supporta tastiera, mouse e webcam o cuffie.

• Hub USB Sabrent a 4 porte

Supporta solo tastiera e mouse.

# <span id="page-46-0"></span>Risoluzione dei problemi

#### Argomenti

- [Risoluzione dei problemi del dispositivo WorkSpaces Thin Client](#page-46-1)
- [Problemi noti del Thin Client WorkSpaces](#page-48-0)
- [Risoluzione dei problemi relativi all'interfaccia del desktop virtuale](#page-51-3)

# <span id="page-46-1"></span>Risoluzione dei problemi del dispositivo WorkSpaces Thin Client

In caso di problemi con il dispositivo WorkSpaces Thin Client, consulta le seguenti procedure per ricevere assistenza.

#### <span id="page-46-2"></span>Le periferiche non vengono riconosciute

Se il dispositivo WorkSpaces Thin Client non riconosce le periferiche in uso, verifica innanzitutto che siano compatibili con WorkSpaces Thin Client. Consulta [Supported peripherals](#page-43-1) per un elenco di periferiche compatibili.

Se la periferica è compatibile con WorkSpaces Thin Client e non viene ancora riconosciuta dal dispositivo, procedi come segue:

- 1. Spegnere il dispositivo WorkSpaces Thin Client.
- 2. Scollega la periferica.
- 3. Ricollega la periferica.
- 4. Verificare che l'hub USB sia collegato a un alimentatore con l'adattatore di alimentazione dell'hub incluso.
- 5. Verificare che l'hub USB sia collegato al dispositivo WorkSpaces Thin Client.
- 6. Accendi il dispositivo WorkSpaces Thin Client.
- 7. Seleziona l'icona a forma di ingranaggio Impostazioni nella barra degli strumenti, accedi a Periferiche e verifica i nomi delle periferiche.

#### <span id="page-46-3"></span>Impossibile accedere all'area di lavoro WorkSpaces Thin Client

Se il dispositivo WorkSpaces Thin Client non è in grado di accedere al dispositivo virtuale WorkSpace, procedi come segue:

- 1. Vai alle impostazioni di rete del tuo dispositivo.
- 2. Verifica che il dispositivo sia connesso alla tua rete Wi-Fi.
- 3. Consulta la sezione relativa alla risoluzione dei problemi di rete dell'interfaccia di servizio virtuale:
	- Per WorkSpaces, vai a [Risoluzione dei problemi WorkSpaces](https://docs.aws.amazon.com/workspaces/latest/adminguide/amazon-workspaces-troubleshooting.html)
	- [Per WorkSpaces Secure Browser, vai a Risoluzione dei problemi](https://docs.aws.amazon.com/workspaces-web/latest/adminguide/user-troubleshooting.html)
	- Per la AppStream versione 2.0, vai a [Risoluzione dei problemi](https://docs.aws.amazon.com/appstream2/latest/developerguide/troubleshooting.html)

#### <span id="page-47-0"></span>Il volume delle cuffie è molto basso o non è udibile

In caso di problemi di volume con le cuffie, procedi nel seguente modo:

- 1. Seleziona la barra degli strumenti situata sul lato destro dello schermo. Vai a Impostazioni → Periferiche.
- 2. Scorri verso il basso fino alla sezione Audio e regola il volume di uscita.

#### **a** Note

Dopo il riavvio del sistema, WorkSpaces Thin Client ripristina il livello del volume delle cuffie USB collegate.

# <span id="page-47-1"></span>L'audio crepita o presenta disturbi durante le chiamate in conferenza audiovideo

Se riscontri problemi audio con il WorkSpaces Thin Client, prova una delle seguenti procedure:

Controlla il tuo dispositivo WorkSpaces Thin Client

- 1. Verificare che l'auricolare audio USB sia collegato all'hub USB e che l'hub USB sia acceso.
- 2. Verifica che il tuo dispositivo sia tra le periferiche supportate.

Se ti trovi nella schermata di accesso di una sessione VDI

- 1. Seleziona Impostazioni in alto a destra dello schermo.
- 2. Individua l'ID del dispositivo.

3. Esegui un controllo diagnostico e assicurati che il dispositivo e la registrazione avanzata siano entrambi abilitati.

Se sei attualmente in una sessione VDI

- 1. Vai alla barra degli strumenti sul lato destro dello schermo.
- 2. Seleziona Impostazioni → Dispositivi periferici → Audio.
- 3. Verifica che l'auricolare USB sia elencato e che il volume sia impostato sul livello desiderato.
- 4. Verifica che il dispositivo sia connesso a una rete Wi-Fi o Ethernet e che non vi siano problemi con la connessione a WorkSpaces.

Se non si è attualmente impegnati in una sessione VDI

- 1. Nella pagina di WorkSpaces accesso, seleziona Impostazioni in alto a destra dello schermo.
- 2. Individua l'ID del dispositivo.
- 3. Verifica che la diagnostica e la registrazione avanzata siano abilitate.

## <span id="page-48-0"></span>Problemi noti del Thin Client WorkSpaces

Il WorkSpaces Thin Client presenta i seguenti problemi noti.

# <span id="page-48-1"></span>Se si seleziona un collegamento nella schermata di accesso VDI, è necessario tornare alla schermata di accesso.

Soluzione alternativa: selezionare il pulsante Blocca/Sblocca. In questo modo si torna al login VDI e un secondo monitor rispecchierà il monitor principale.

# <span id="page-48-2"></span>L'uso delle scorciatoie da tastiera può causare un comportamento imprevisto.

Soluzione alternativa: non esiste alcuna soluzione alternativa per questo problema.

# Alcune periferiche potrebbero non essere riconosciute quando il dispositivo è in funzione.

Soluzione alternativa: scollegare e ricollegare il dispositivo o riavviarlo.

# <span id="page-49-0"></span>Non è possibile visualizzare l'indirizzo IP della rete Ethernet dalle impostazioni.

<span id="page-49-1"></span>Soluzione alternativa: non esiste alcuna soluzione alternativa per questo problema.

# Alcune opzioni di menu nella barra degli strumenti VDI vengono visualizzate ma non funzionano.

<span id="page-49-2"></span>Soluzione alternativa: queste funzionalità non sono abilitate in questa versione.

## Non è possibile trovare un [layout di tastiera supportato](#page-19-0) nell'OOBE o nelle impostazioni.

Soluzione alternativa: verificate di utilizzare il set software 2.2.0 o superiore. Verificate il set di software più recente nelle versioni del [software WorkSpaces Thin Client](https://docs.aws.amazon.com/workspaces-thin-client/latest/ag/environment-software-sets.html). È inoltre possibile utilizzare una connessione Ethernet se non è possibile inserire la password Wi-Fi senza il supporto del layout della tastiera.

# <span id="page-49-3"></span>È possibile selezionare un layout di tastiera supportato nelle impostazioni del dispositivo, ma non è possibile inserire tasti specifici all'interno della sessione virtuale.

Soluzione alternativa: verifica che il metodo di immissione all'interno della sessione sia impostato sulla lingua corrispondente. Ad esempio, se desideri utilizzare una tastiera con layout italiano, imposta il metodo di immissione sull'italiano all'interno della sessione. Vedere la figura seguente.

#### Language

#### Windows display language

English (United States)

Windows features like Settings and File Explorer will appear in this language.

#### Preferred languages

**首** 

**Page** 

窗

 $\bullet$ 

4

⋫

Apps and websites will appear in the first language in the list that they support.

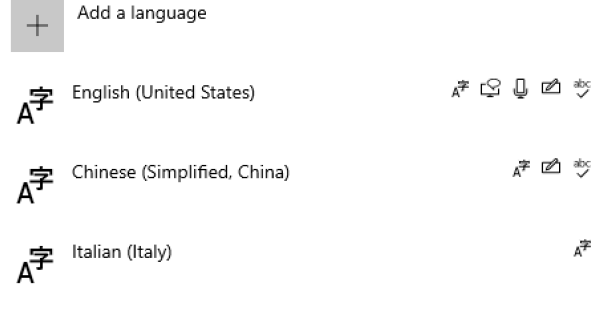

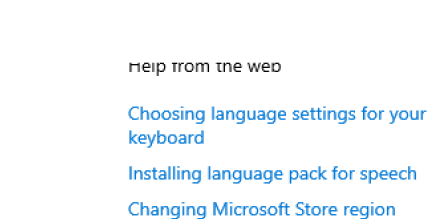

Adding an input language

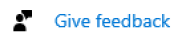

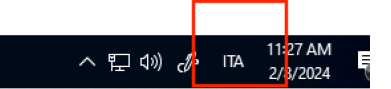

<span id="page-50-0"></span>La barra degli strumenti non si espande o si comprime quando viene selezionata per la prima volta.

Soluzione alternativa: assicurati che il puntatore del mouse si trovi sul monitor principale e prova a espandere o comprimere nuovamente la barra degli strumenti. Per espandere la barra degli strumenti, selezionate l'area scura sopra la barra degli strumenti compressa. Per comprimere la barra degli strumenti, selezionate un'area qualsiasi sul monitor principale.

<span id="page-50-1"></span>Al risveglio dalla modalità di sospensione, il dispositivo WorkSpaces Thin Client mostra la schermata di configurazione della tastiera e del mouse per alcuni secondi prima di avviare la sessione.

Soluzione alternativa: la schermata di configurazione della tastiera e del mouse dovrebbe scomparire automaticamente. Se lo schermo rimane inalterato dopo alcuni secondi, scollega il dispositivo, quindi ricollegalo o [riavvia](https://docs.aws.amazon.com/workspaces-thin-client/latest/ug/rebooting-device.html) il dispositivo.

La barra degli strumenti non si espande o si comprime quando viene selezionata per la prima volta. 47

<span id="page-51-0"></span>Al riavvio di un dispositivo WorkSpaces Thin Client, gli utenti finali vedranno ripetute schermate di transizione Getting Ready e Checking for updates prima di avviare la sessione.

Soluzione alternativa: nessuna

<span id="page-51-1"></span>Gli aggiornamenti per il dispositivo WorkSpaces Thin Client non hanno effetto.

Soluzione alternativa: riavviare il dispositivo dopo ogni aggiornamento del sistema.

<span id="page-51-2"></span>La webcam non è abilitata WorkSpaces e la sua icona nella barra degli strumenti in alto rimane grigia.

Soluzione alternativa:

- 1. Verifica che la webcam sia collegata correttamente al dispositivo WorkSpaces Thin Client.
- 2. Attendi 30 secondi dopo l'inizio WorkSpaces della sessione.
- 3. Verifica se la tua webcam è abilitata automaticamente.
- 4. Se non è ancora abilitata, riavvia il dispositivo WorkSpaces Thin Client e ricontrolla..

# <span id="page-51-3"></span>Risoluzione dei problemi relativi all'interfaccia del desktop virtuale

Per informazioni sulla risoluzione dei problemi relativi all'interfaccia desktop virtuale, consulta la documentazione del provider VDI.

- Per WorkSpaces, vai a [Risoluzione dei problemi WorkSpaces .](https://docs.aws.amazon.com/workspaces/latest/adminguide/amazon-workspaces-troubleshooting.html)
- [Per WorkSpaces Secure Browser, vai a Risoluzione dei problemi.](https://docs.aws.amazon.com/workspaces-web/latest/adminguide/user-troubleshooting.html)
- Per la AppStream versione 2.0, vai a [Risoluzione dei problemi](https://docs.aws.amazon.com/appstream2/latest/developerguide/troubleshooting.html).

# <span id="page-52-0"></span>Cronologia dei documenti per la WorkSpaces Thin Client User Guide

La tabella seguente descrive le versioni della documentazione per la WorkSpaces Thin Client User Guide.

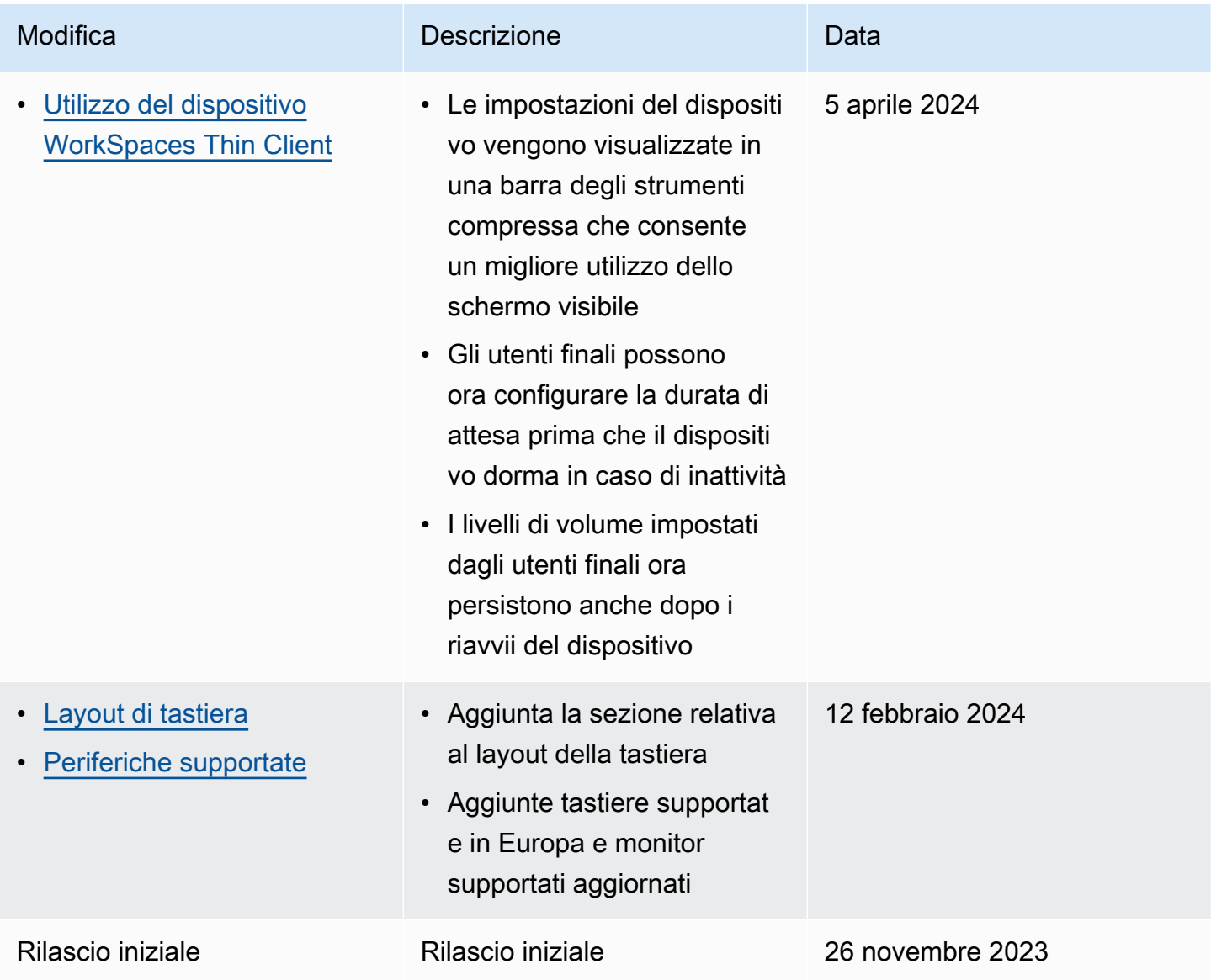

Le traduzioni sono generate tramite traduzione automatica. In caso di conflitto tra il contenuto di una traduzione e la versione originale in Inglese, quest'ultima prevarrà.